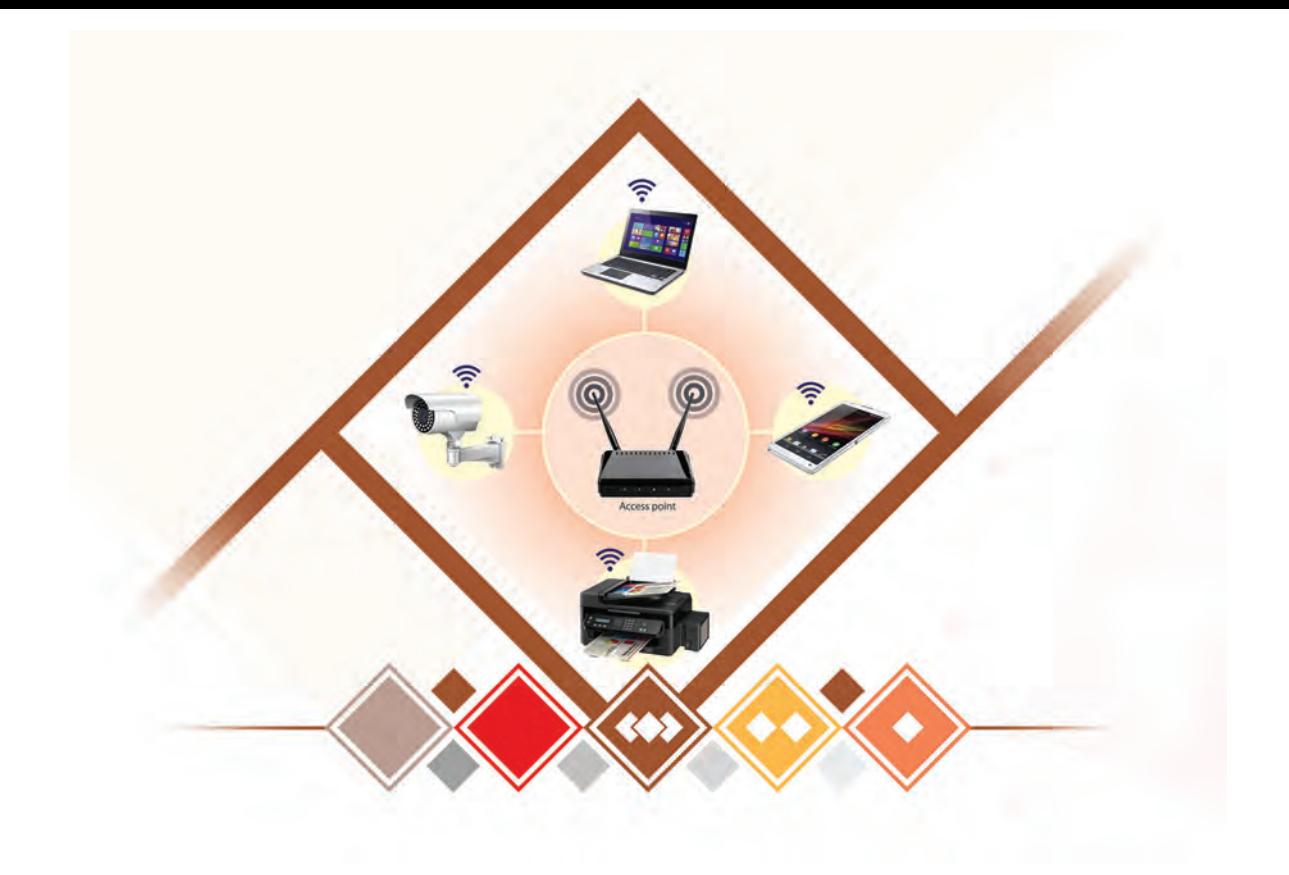

**پودمان 3**

**پیکربندی شبکه بیسیم و مودم**

فناوری شبکههای بیسیم، با استفاده از انتقال دادهها بهوسیله امواج رادیویی، در سادهترین صورت، به تجهیزات سختافزاری امکان میدهد تا بدون استفاده از محیط انتقال سیمی، با یکدیگر ارتباط برقرار کنند. و قابلیت جابهجایی باالیی را دارا هستند. بنابراین این نوع شبکهها محدودیتهای مکانی جهت جابهجایی و مشکالت شبکههای سیمی را ندارند و توسعه و انعطاف قابلقبولی در فضای کار و کسب و دنیای تبادل دادهها دارند. شبکه بیسیم بازه وسیعی از کاربردها را داراست بهطوریکه استفاد از این نوع شبکه به شدت در حال گسترش است و تأثیر زیادی روی فناوری رایانههای قابل حمل و تلفنهای هوشمند دارد. در این پودمان هنرجو با اتکا به دانش و مهارت قادر خواهد بود ضمن آشنایی با مودم ADSL و انواع تجهیزات شبکههای بیسیم مانند کارت شبکه، AP، آنتن و ویژگیهای آنها، تنظیمات شبکه بیسیم را انجام داده و پیکربندی کند.

# **واحد یادگیری 4**

**شایستگی پیکربندی شبکه بیسیم و مودم**

**آیا تا به حال پی بردهاید** چه نوع کارت شبکه بیسیم را انتخاب و خریداری میکنید؟ چگونه همه رایانههای یک کافینت به اینترنت متصل میشوند؟ چگونه از دسترسی افراد غیرمجاز به مودم ADSL خود جلوگیری میکنید؟ چگونه میتوان در یک مکان تاریخی بدون آسیب رساندن به بنا، شبکه ایجاد کرد؟ اینترنت تلفن همراه را چگونه میتوان در کارگاه رایانه هنرستان به اشتراک گذاشت؟ چگونه میتوان بخشهای مختلف یک کارخانه را بدون سیم به هم متصل کرد؟

هدف از این واحد شایستگی، ایجاد شبکه بیسیم و انجام تنظیمات آن است.

**استاندارد عملکرد**

ایجاد شبکه Hoc Ad و Infrastructure و راهاندازی مودم ADSL

**شبکه بیسیم**

آیا تاکنون به این فکر کردهاید که اگر بخواهیم در یک مکان تاریخی شبکه محلی ایجاد کنیم، از چه محیط انتقالی برای اتصال بین رایانهها میتوان استفاده کرد، بهنحویکه هیچ آسیبی به آن بنا نرسد؟ اگر بخواهیم شبکهای ایجاد کنیم تا کاربران بتوانند در مکانهای مختلف شرکت یا کارخانه جابهجا شوند و به شبکه متصل باشند، چه باید کرد؟ چگونه میتوان در محلی که زلزله اتفاق افتاده است، بهسرعت یک شبکه ایجاد کرد؟

در تمام شرایط ذکر شده امکان استفاده از کابل برای اتصال رایانهها به یکدیگر وجود ندارد. در شبکه بیسیم اتصال گرهها نیاز به کابل ندارد و ارسال و دریافت دادهها بهصورت امواج الکترومغناطیسی صورت میگیرد.

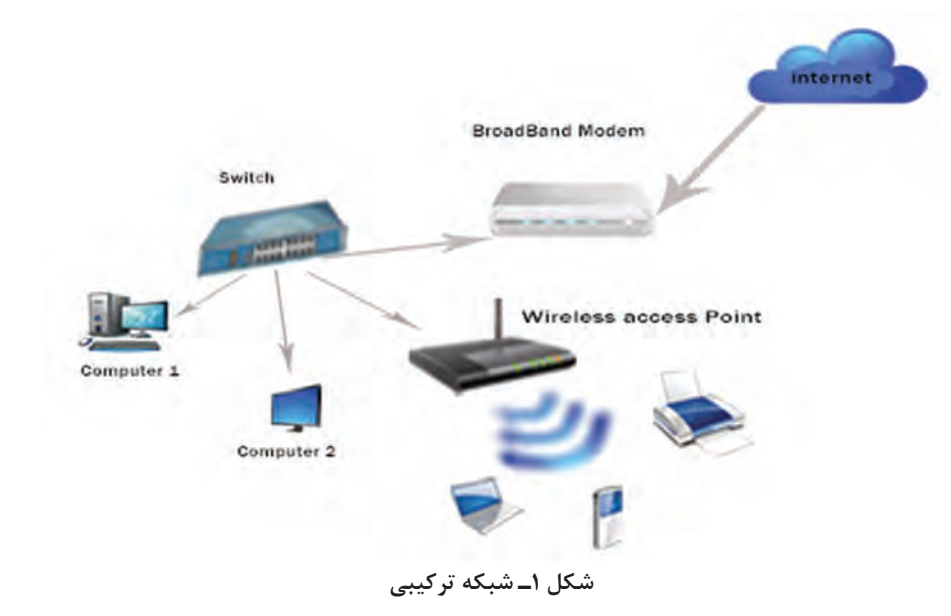

 به کمک همگروهی خود مکانهای مختلف هنرستان خود را بررسی کرده، مشخص کنید در کدام مکان **گروهی** بهتر است از شبکه بیسیم استفاده شود. **فعالیت** 

**انواع شبکه بیسیم با توجه به گستردگی جغرافیایی**  در انواع شبکه براساس گستردگی جغرافیایی، فاصله بین گرهها براساس مسیر انتقال داده و محیط انتقال تعیین میشود. انواع شبکه بیسیم براساس گستردگی جغرافیایی عبارت است از: WPAN: امکان ارتباط بیسیم بین تجهیزات نزدیک به هم را فراهم میکند. WLAN: برقراری ارتباط بیسیم بین طبقات یک یا چند ساختمان را فراهم میکند. WMAN: برای ارتباط چندین شبکه یا ساختمان در سطح شهر استفاده شود. WWAN: برای اتصال شبکههایی استفاده میشود که فواصل زیاد در سطح شهر یا کشور دارند.

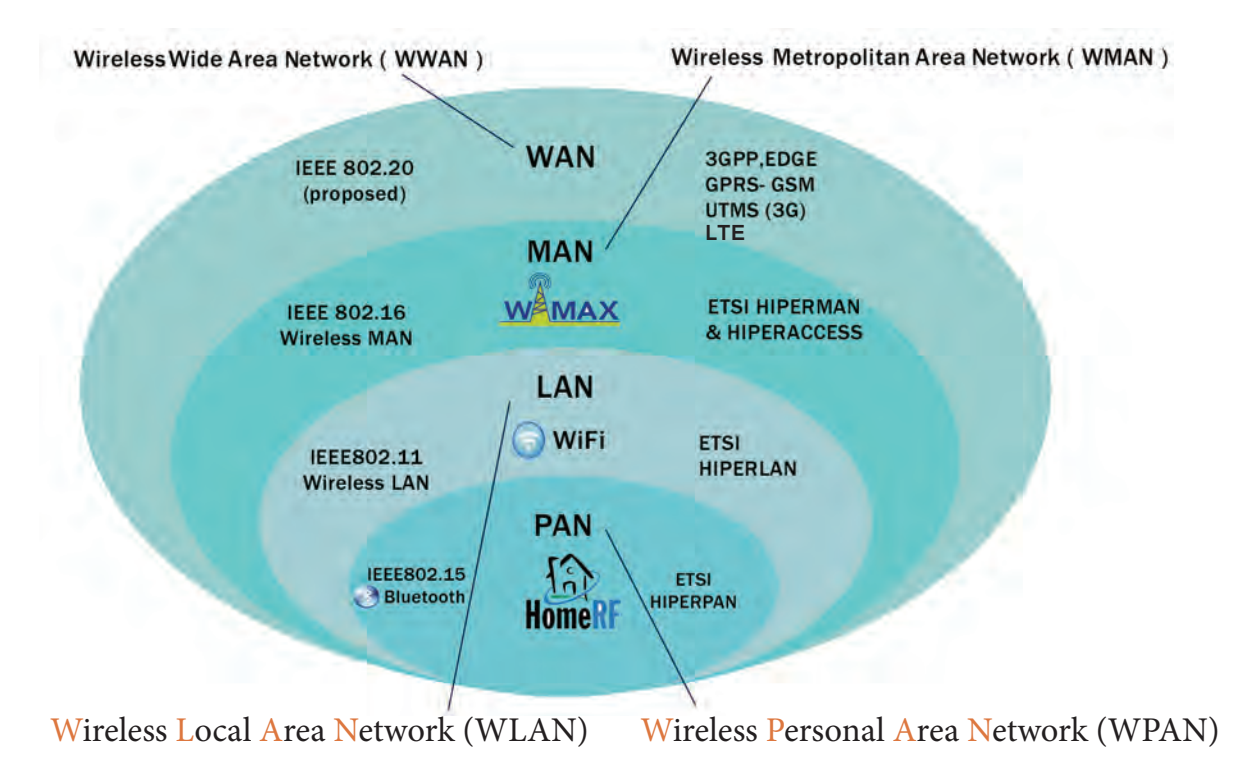

**شکل2ـ فناوری شبکه بیسیم**

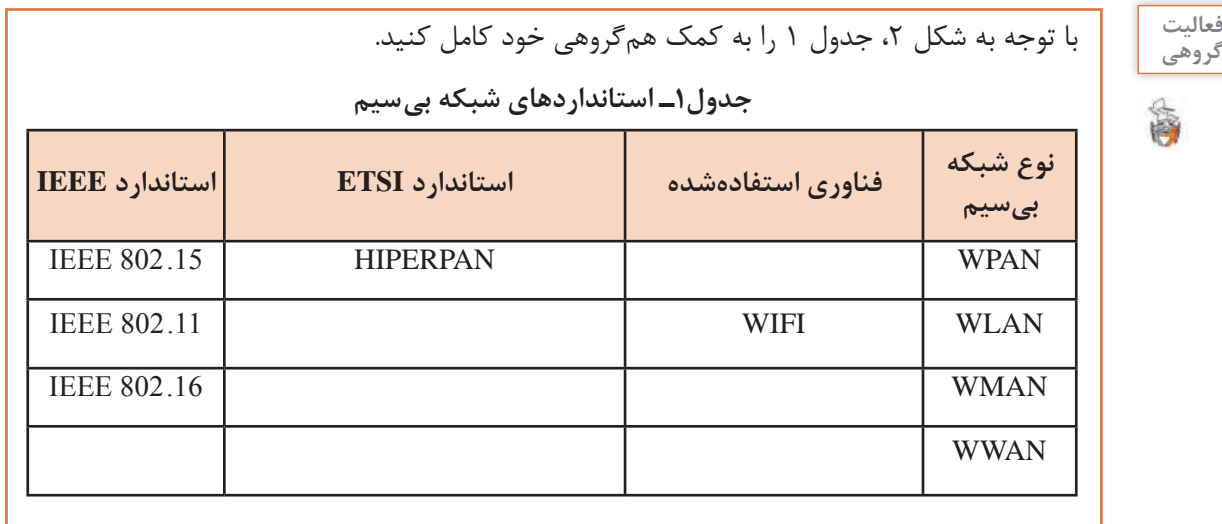

برای تجهیزات شبکه دو استاندارد IEEE' و ETSI' وجود دارد که IEEE استاندارد بینالمللی است که بهوسیله انجمن مهندسان برق و الکترونیک تعیین میشود و ETSI به وسیله انجمن استاندارد ارتباطات اروپا در صنعت مخابرات تعیین میشود؛ بنابراین استاندارد IEEE اعتبار باالتری دارد.

<sup>\</sup>\_Institute of Electrical and Electronics Engineers

 $Y$ - European Telecommunications Standards Institute

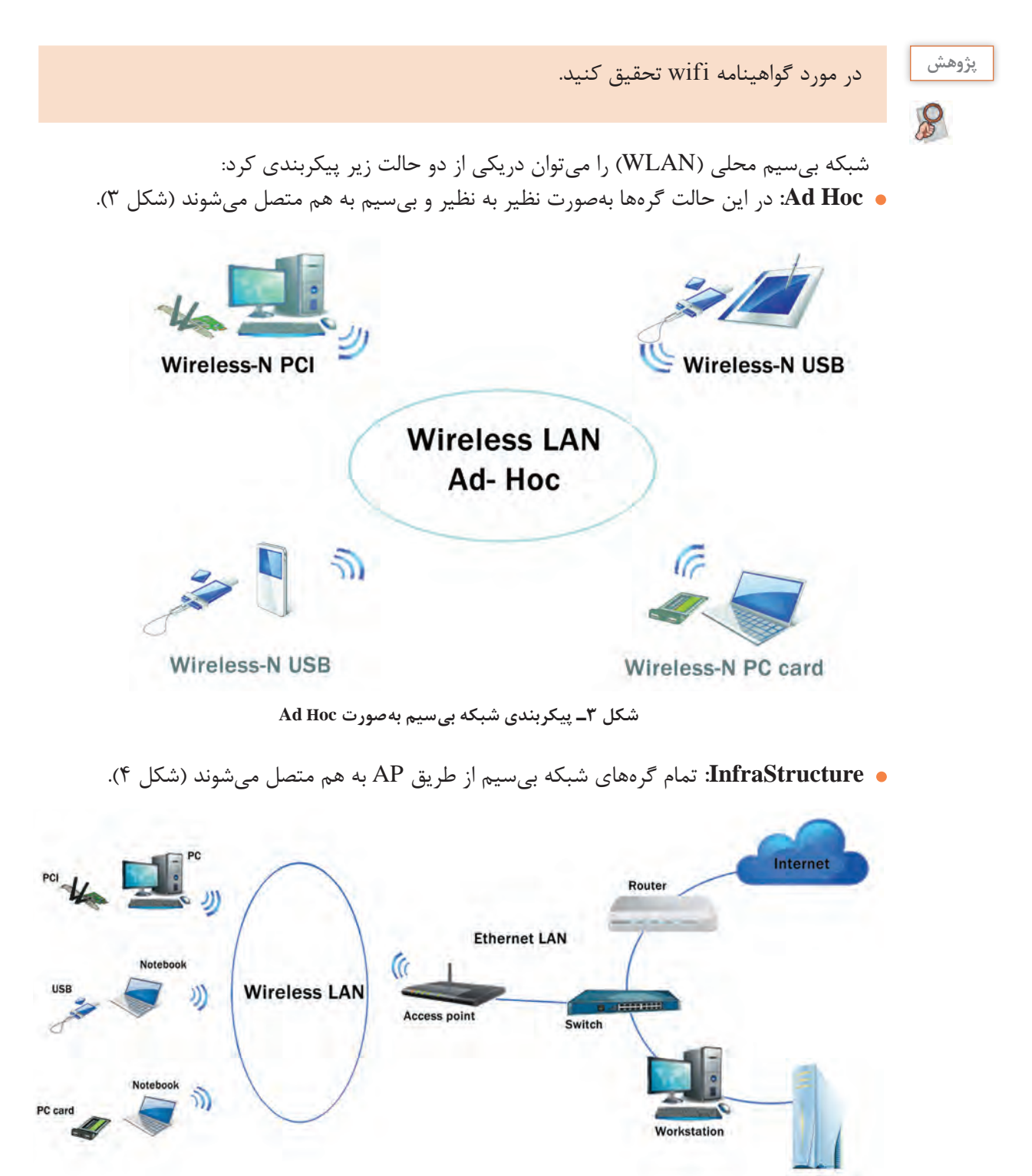

**شکل 4ـ پیکربندی شبکه بیسیم بهصورت Infrastructure**

Serve

**کارت شبکه بیسیم**

کارت شبکه بی سیم (Wireless Network Adapter)، سختافزار لازم برای اتصال به شبکه بی سیم است که وظیفه ارسال و دریافت امواج رادیویی و تبدیل آنها به دادههای دیجیتال را بر عهده دارد. انواع کارت شبکه بیسیم عبارتاند از:

 **کارت شبکه داخلی )Internal)**

کارت شبکه بیسیم داخلی درون کیس و روی شکاف توسعه PCI یا Express PCI برد اصلی نصب میشود. در برخی از بردهای اصلی کارت شبکه بی سیم، سرخود (On board) است (شکل ۵).

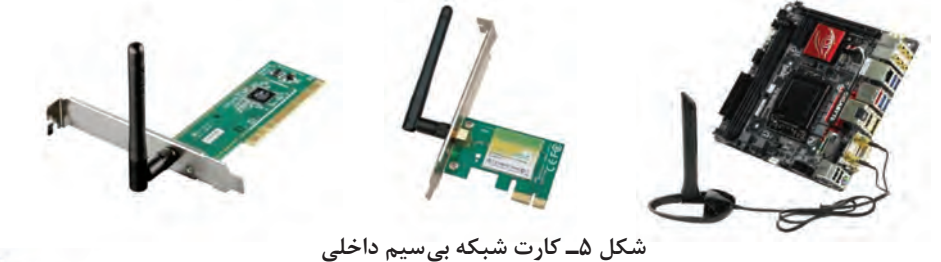

**کارت شبکه خارجی )External)** کارت شبکه بیسیم خارجی به درگاه USB متصل میشود و معمولاً به نام دانگل (Dongle) شناخته میشود (شکل ۶).

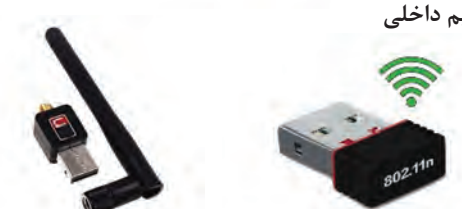

**شکل6ـ کارت شبکه بیسیم خارجی**

WAN Miniport (PPPOE)

Network cable unplugged<br>Intel(R) 82579LM Gigabit N...

Mware Network Adapter

WAN Miniport (PPTP) Mware Network Adapter

Intel(R) Centrino(R) Adva

**THE WAR** 

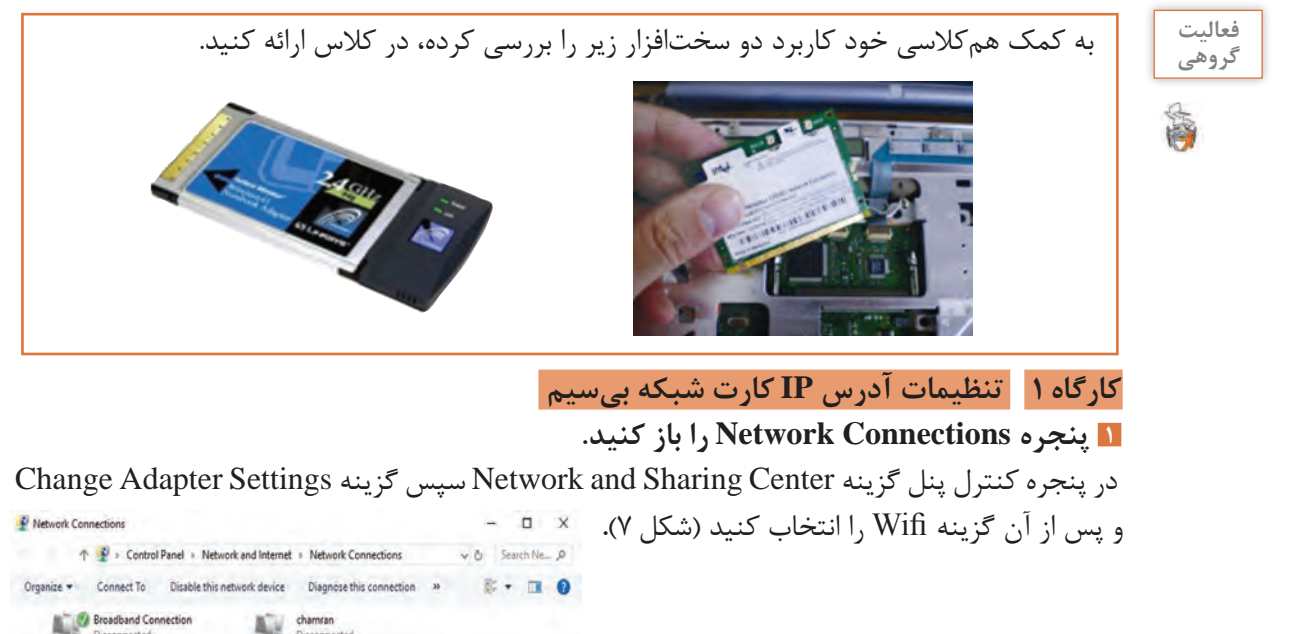

**2 نوع آدرس IP اتصال بیسیم را تعیین کنید.**

روی اتصال بیسیم موردنظر راستکلیک کرده، گزینه Properties را کلیک کنید. در کادر بازشده 4IPV را انتخاب کنید )شکل 8(.

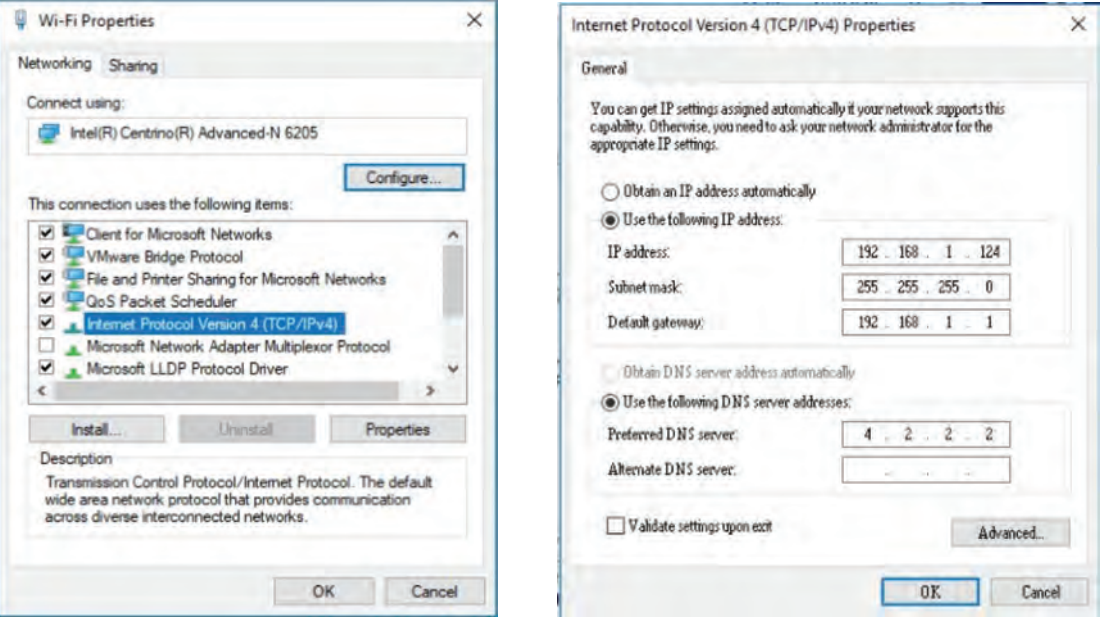

**شکل9ـ تنظیم آدرس IP کارت شبکه شکل 8ـ انتخاب IP نسخه4**

**3 آدرس IP اتصال بیسیم را تعیین کنید.**

IP کارت شبکه بیسیم را بهصورت دستی یا خودکار در کالس IP موردنظر تنظیم کنید )شکل 9(.

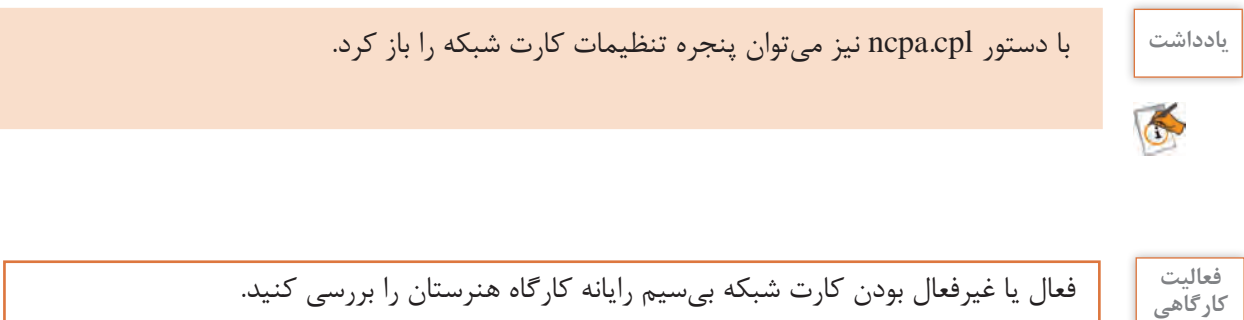

**معیارهای انتخاب کارت شبکه بیسیم** در انتخاب کارت شبکه بیسیم، باید به مشخصات فنی آن توجه کنیم. برخی از این مشخصات عبارتاند از:

 **استاندارد .11 802 IEEE:** استاندارد .11 802 IEEE دارای تعدادی استاندارد برای WLAN است

(جدول ٢).

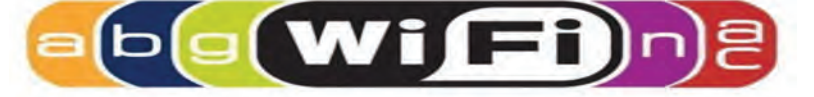

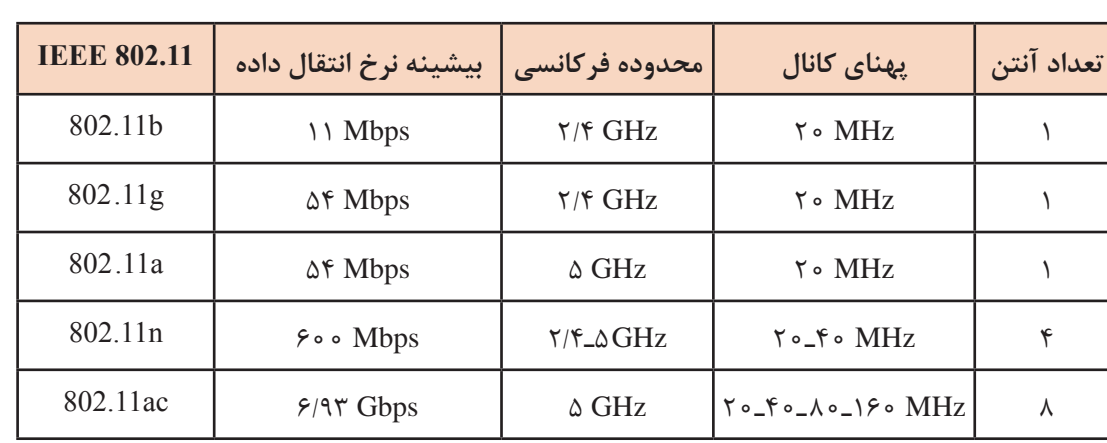

**جدول2ـ استانداردهای .11 802 IEEE برای WLAN**

الزمۀ ارتباط تجهیزات شبکه بیسیم، استفاده از تجهیزات با محدودۀ فرکانسی یکسان است. برای مثال در صورتی که کارت شبکه بیسیم رایانه قابل حمل شما در محدودۀ فرکانسی GHz 2/4 است، فقط میتواند با کارت شبکه بیسیم و AP در محدودۀ فرکانسی GHz 2/4 کار کند. برخی از تجهیزات شبکه بیسیم میتواند در هر دو فرکانس GHZ2/4 و GHZ5 کار کنند که به آنها Band Dual میگویند.

در مورد استانداردهای ad.11 802 IEEE و ah.11 802 IEEE و af.11 802 IEEE تحقیق کنید. **پژوهش**

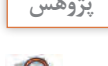

 $\mathcal{S}% _{M_{1},M_{2}}^{\alpha,\beta}(\theta)=\mathcal{S}_{M_{1},M_{2}}^{\alpha,\beta}(\theta)$ 

**گروهی** i.

**فعالیت** با کمک همکالسی خود جدول زیر را کامل کنید.

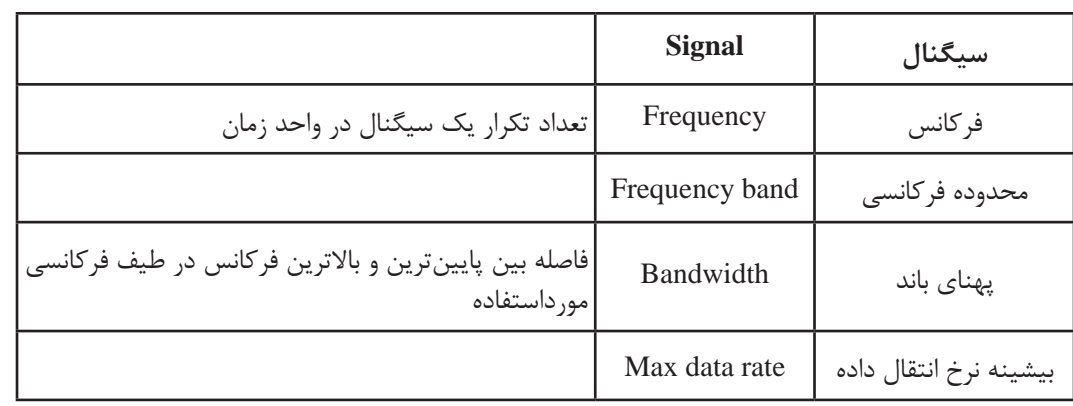

**کنجکاوی** ـ مزیت استاندارد n802.11 نسبت به استانداردهای a.11 802 و g.11 802 و b.11 802 چیست؟ ـ تفاوت استاندارد n.11 802 و ac.11 802 چیست؟

**آنتن در کارت شبکه بیسیم:** آنتن در فرستنده، انرژی الکتریکی را تبدیل به امواج رادیویی و در گیرنده امواج رادیویی را تبدیل به انرژی الکتریکی میکند. توان سیگنال خروجی آنتن، بهره یا Gain نام دارد که با واحد dB یا dBi محاسبه میشود.

استفاده از چند آنتن و چندین ورودی و خروجی در فرستنده و گیرنده رادیویی برای ارسال یا دریافت همزمان چندین سیگنال فناوری MIMO) Output Multiple and Input Multiple (نام دارد.

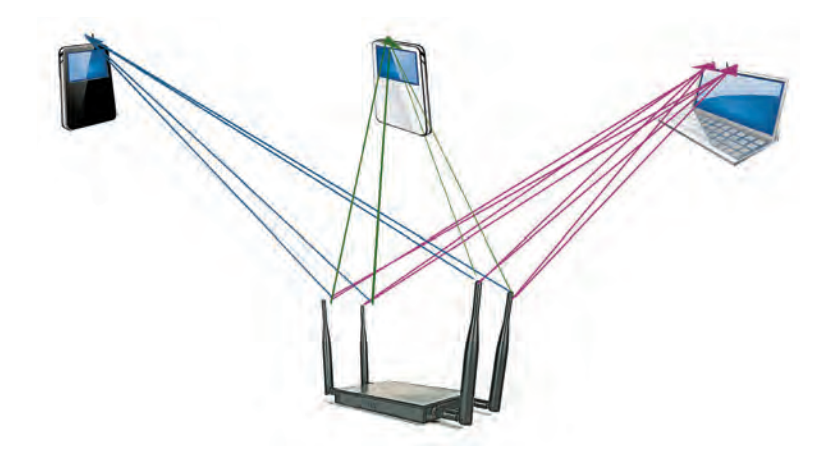

**شکل10ـ فناوری MIMO**

هدف از این فناوری افزایش کارایی در انتقال اطالعات است. این فناوری بهPoint Accessهایی که استاندارد n.11 802 را پشتیبانی میکنند، امکان ارسال و دریافت اطالعات را بهصورت همزمان روی چندین مسیر ارتباطی بین مبدأ و مقصد میدهد. برای استفاده از این فناوری فرستنده و گیرنده هر دو باید این قابلیت را داشته باشند.

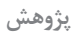

در مورد کاربرد فناوری MIMO در تلفن همراه تحقیق کنید.

قرارگیرد. در شبکۀ بیسیم امنیت به دو شکل کلی پیادهسازی میشود.

 **حالتهای بیسیم )Modes Wireless)**: میتواند دارای دو حالت Hoc  Ad و Infrastructure باشد.  **امنیت )Security):** با توجه به اینکه در شبکۀ بیسیم، داده بهصورت سیگنال الکترومغناطیسی در هوا منتشر میشود و میتواند در دسترس همگان قرار گیرد، باید مسائل امنیتی بیش از شبکه سیمی موردتوجه

**الف( رمزنگاری دادهها )Encryption):** دادههای منتشرشده بهصورت رمزنگاریشده ارسال و دریافت میشود تا از دسترسی غیرمجاز و دستکاری دادهها جلوگیری شود. دو شیوه اصلی رمزنگاری دادهها در شبکه بیسیم TKIP و AES است که روش AES از امنیت باالتری برخوردار است.

**ب( احراز هویت )Authentication):** احراز هویت بررسی صحت هویت شخص یا دستگاههایی است که تقاضای استفاده و دسترسی به منابع شبکه را دارند. احراز هویت به روشهای مختلف انجام میشود )جدول 3(.

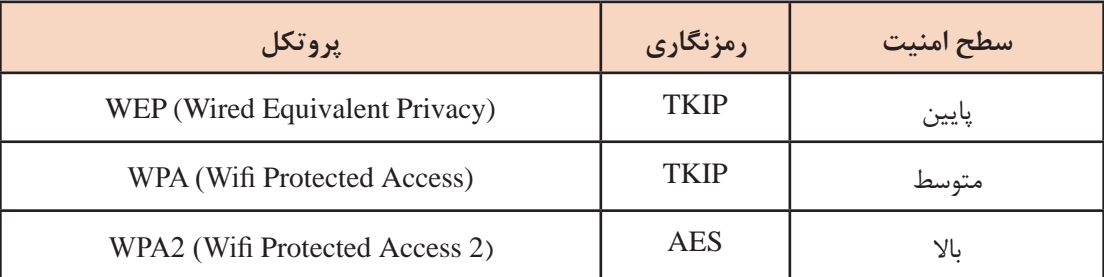

**جدول 3ـ روشهای احراز هویت در شبکه بیسیم**

دربارۀ روش احراز هویت 3WPA سطح امنیت و نوع رمزنگاری آن تحقیق کنید. **پژوهش**

مشخصات کارت شبکه بیسیم را در جدول زیر بهوسیله جستوجو در اینترنت کامل کنید. **منزل**

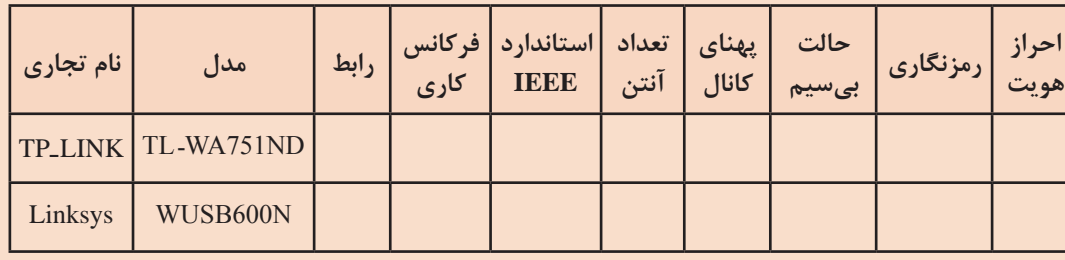

#### **شبکه Hoc Ad**

هنرجویان هنرستان شهید دکتر چمران در کتابخانه با دوستان خود پیرامون انتخاب و خرید تجهیزات شبکه بیسیم در حال بحث و تبادلنظر هستند. در کتابخانه امکان استفاده از اینترنت با استفاده از پریز شبکه فقط برای یک رایانه قابل حمل فراهم است. هنرجویان نیاز دارند اطالعاتی که روی رایانه قابل حمل خود جمعآوری کردهاند را باهم به اشتراک بگذارند و از طریق اینترنت از تارنماهای تولیدکنندگان تجهیزات شبکه استفاده کنند. هنرجویان به چه روشی میتوانند یک شبکۀ بیسیم سریع ایجاد کرده، منابع خود را به اشتراک گذاشته و از اینترنت استفاده کنند؟

روش Hoc Ad پاسخ این سؤال است. به روش Hoc Ad میتوانیم رایانهها را نظیر به نظیر بهصورت بیسیم، بدون نیاز به دستگاه واسط و در کوتاهترین زمان به هم متصل کنیم. Ad Hoc برای ارتباط از همبندی مش استفاده میکند. در مواقعی که تجهیزات زیرساخت شبکه در دسترس نیست، Hoc Ad میتواند بهسرعت و سادگی برای پیکربندی شبکه بیسیم استفاده شود. در حالت Hoc Ad برای برقراری ارتباط شبکه سیمی به شبکه بیسیم باید یکی از سیستمهای شبکه دارای دو کارت شبکه یکی سیمی و دیگری بیسیم باشد.

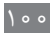

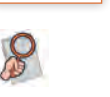

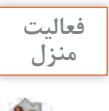

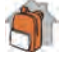

**کارگاه 2 ایجاد شبکه Hoc Ad**

را پشتیبانی میکند (شکل ١١).

**1 اطمینان حاصل کنید که کارت شبکه بیسیم از Hoc Ad پشتیبانی میکند.**  پشتیبانی کارت شبکه بیسیم از Hoc Ad را میتوان بهوسیله دستور زیر بررسی کرد:

netsh wlan show drivers

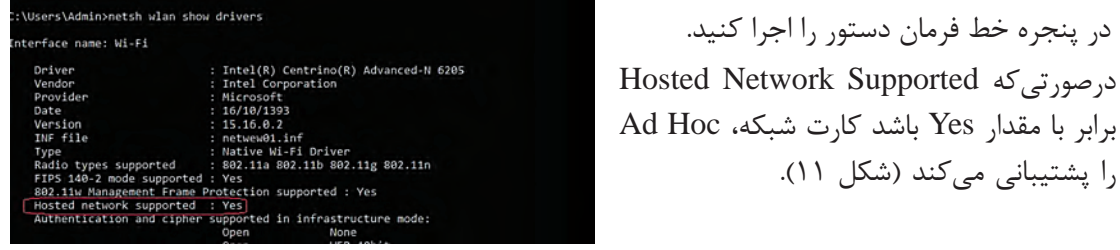

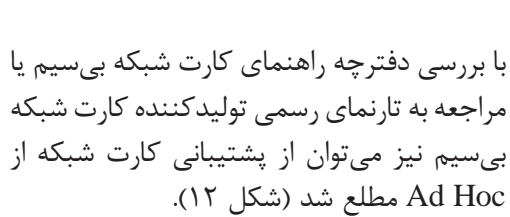

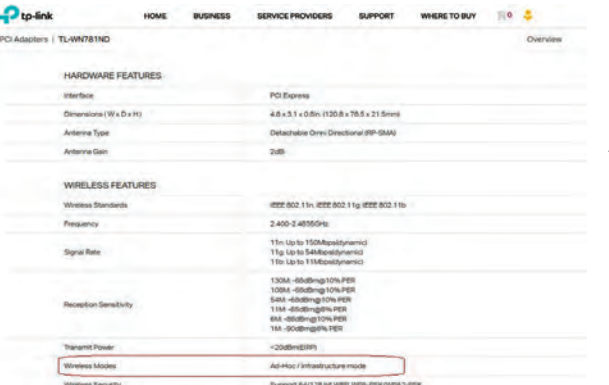

**شکل11ـ بررسی پشتیبانی کارت بیسیم از Hoc Ad با استفاده از دستور**

**شکل 12ـ بررسی پشتیبانی کارت بیسیم از Hoc Ad با استفاده از تارنمای رسمی**

**2 دستور ایجاد Hoc Ad را اجرا کنید )شکل 13(.**

پس از اطمینان از پشتیبانی حالت Hoc Ad بهوسیله کارت شبکه بیسیم، برای راهاندازی شبکه Hoc Ad در خط فرمان (Cmd) دستور زیر را اجرا کنید. این دستور شبکه بی سیم با نام Talif و گذرواژه P@ssW0rd ایجاد می *ک*ند.

netsh wlan set hostednetwork mode=allow ssid=Talif key=P@ssW0rd SSID) Identifier Set Service): نام شبکه بیسیم است که میتواند حداکثر 32 نویسه باشد. key: گذرواژه اتصال به شبکه بی سیم است که می تواند حداقل ۸ و حداکثر ۶۳ نویسه باشد. درصورتیکه این کار بهدرستی انجامشده باشد پیام شکل 13 نمایش داده میشود.

|  |  |  |  |                                                               |  |                                                                              | C:\Users\askary>netsh wlan set hostednetwork mode =allow ssid=Talif key=P@ssw0rd |
|--|--|--|--|---------------------------------------------------------------|--|------------------------------------------------------------------------------|----------------------------------------------------------------------------------|
|  |  |  |  | The hosted network mode has been set to allow.                |  |                                                                              |                                                                                  |
|  |  |  |  | The SSID of the hosted network has been successfully changed. |  |                                                                              |                                                                                  |
|  |  |  |  |                                                               |  | The user key passphrase of the hosted network has been successfully changed, |                                                                                  |
|  |  |  |  |                                                               |  |                                                                              |                                                                                  |

**شکل13ـ نتیجه اجرای صحیح دستور ایجاد Hoc Ad**

#### **3 شبکه Hoc Ad را راهاندازی کنید.**

برای راهاندازی شبکه Ad Hoc از دستور netsh wlan start hostednetwork استفاده کرده، پیامی که نمایش داده میشود را در کادر زیر نوشته، ترجمه کنید.

 $\tilde{\infty}$ 

برای اجرای دستور راهاندازی شبکه Hoc Ad باید کاربر administrator باشد و یا پنجره فرمان )Cmd )**یادداشت** با Administrator as Run باز شود.

پس از اجرای دستور باال در قسمت Connections Network یک اتصال با نام شبکه بیسیم جدید ایجاد میشود )شکل 14(.

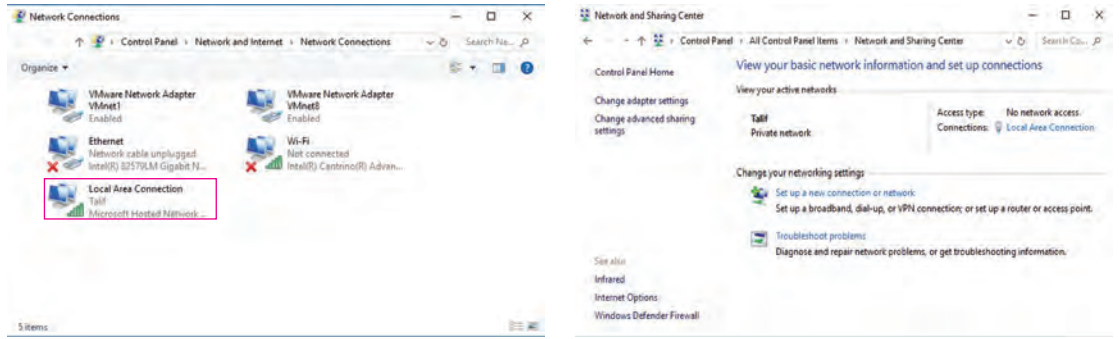

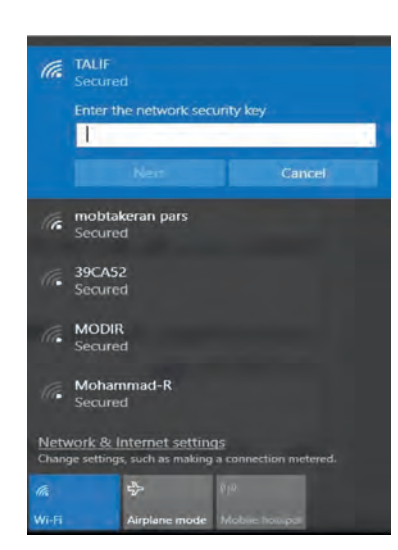

**شکل 14ـ اتصال ایجاد شده**

#### **4 گرهها را به شبکه Hoc Ad متصل کنید.**

برای اتصال رایانهها به شبکه Hoc Ad باید در ناحیه اطالعرسانی نوار وظیفه روی نماد Wireless کلیک کنید. سپس در پنجرۀ بازشده از فهرست اتصاالت موجود، TALIF را انتخاب کرده، گذرواژهای را وارد کنید که هنگام ایجاد شبکه به آن اختصاص دادهاید )شکل 15(.

**شکل 15ـ اتصال به شبکه Hoc Ad**

### **5 گرههای متصل به شبکه Hoc Ad را مشاهده کنید.**

با استفاده از دستور hostednetwork show wlan netsh میتوان تعداد گرههای متصل به شبکه Hoc Ad را مشاهده کرد.

Mode SSID name Max number of clients Authentication Status **BSSID** Radio type Number of clients این دستور را در خط فرمان)cmd )اجرا کرده، مشخصات شبکه Hoc Ad ایجاد شده را در جدول روبهرو بنویسید.

**6 پوشهای را در شبکه Hoc Ad به اشتراک بگذارید.**

یک پوشه به نام MyShare ایجاد کرده، به اشتراک بگذارید سپس بهوسیله هر گره در آن یک پرونده متنی به نام خود ایجاد کنید.

**7 شبکه Hoc Ad را متوقف کنید.**

برای توقف شبکه Hoc Ad از دستور hostednetwork stop wlan netsh استفاده کنید و پیامی که نمایش داده میشود را در کادر زیر نوشته، ترجمه کنید

**کارگاه 3 اتصال به اینترنت از طریق شبکه Hoc Ad**

**1 یک شبکه Hoc Ad ایجاد کرده، راهاندازی کنید. 2 اتصال اینترنت را به اشتراک بگذارید.**

در پنجره Connection Network روی اتصال شبکه راستکلیک کرده، گزینه properties را انتخاب کنید. در برگه Sharing گزینه Allow other network users to connect through this computer را در حالت انتخاب قرار دهید (شکل۱۶). برای انتخاب اتصال شبکهای که از طریق آن به اینترنت دسترسی دارید،

 $\blacksquare$  از فهرست Home networking connection از فهرست اتصال Hoc Ad را انتخاب کنید )شکل 15(. $5 - 70$ 

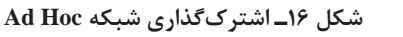

Monare Network Adapter

Ethernet<br>Filetwork cable unplugged

ad hacker

Moare Network Adap

other network users to

OK Cancel

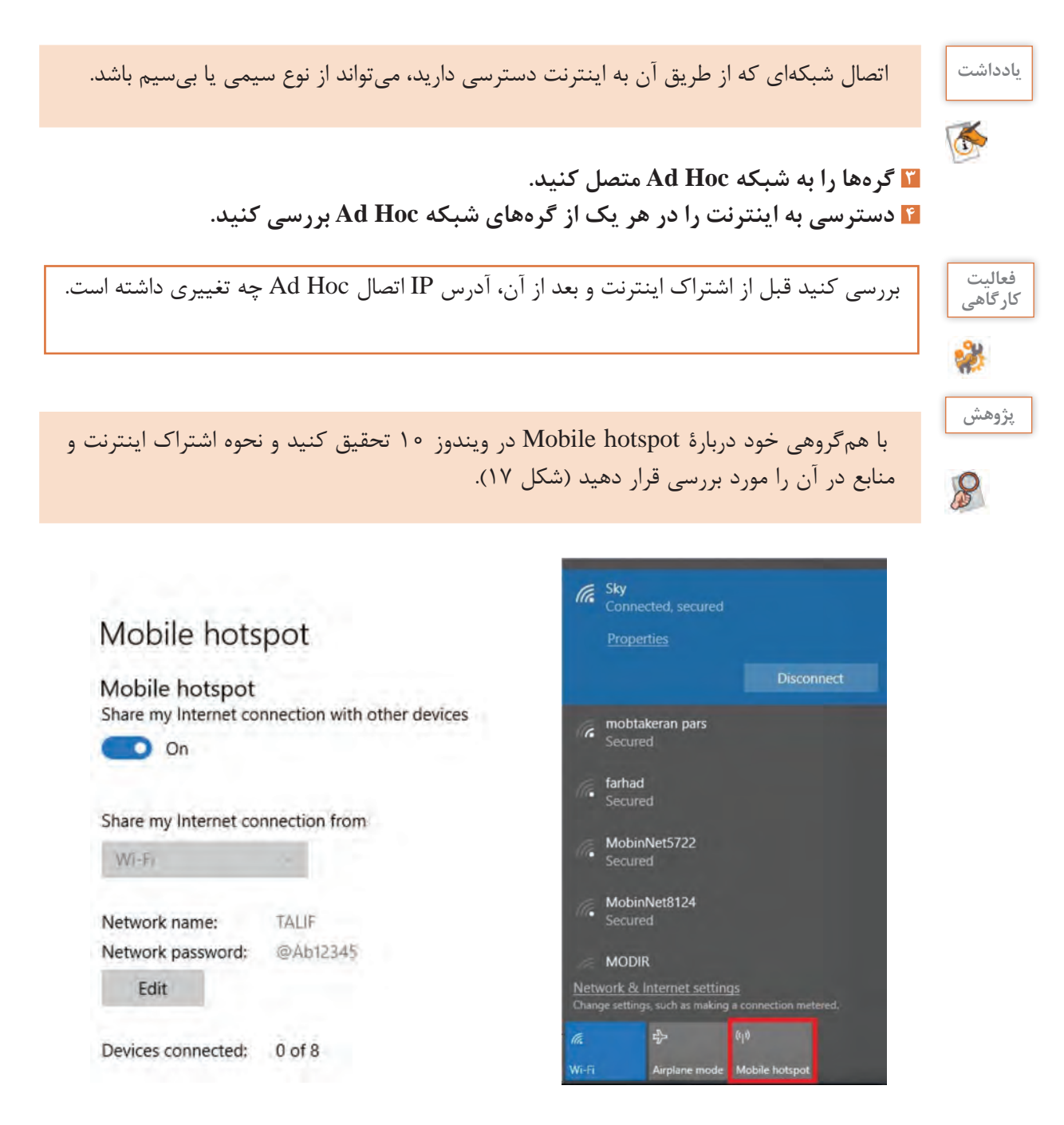

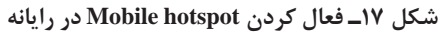

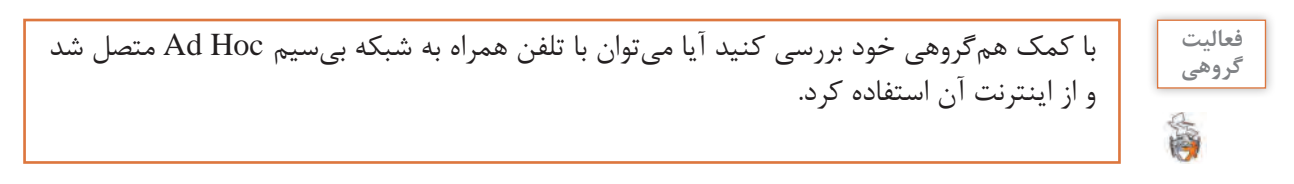

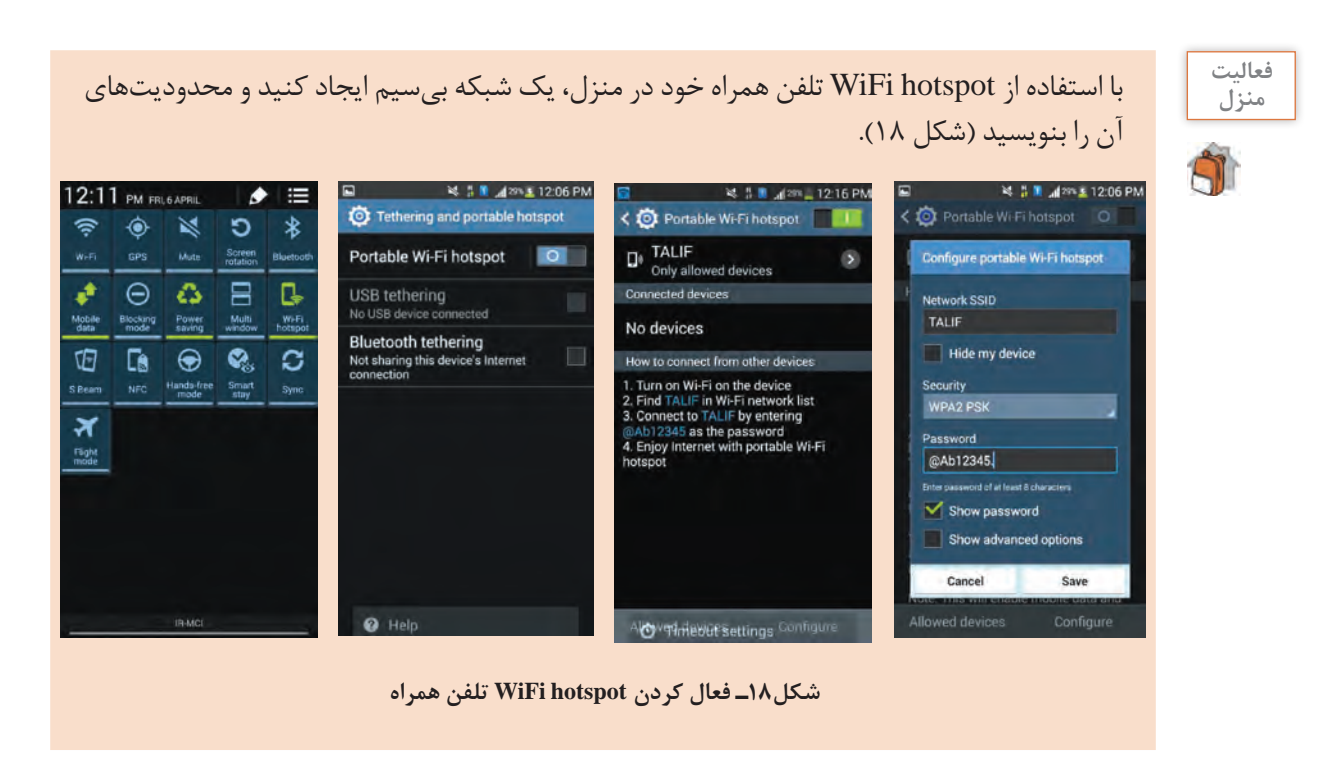

**فعالیت گروهی**

會

جدول زیر را به کمک همگروهی خود کامل کنید.

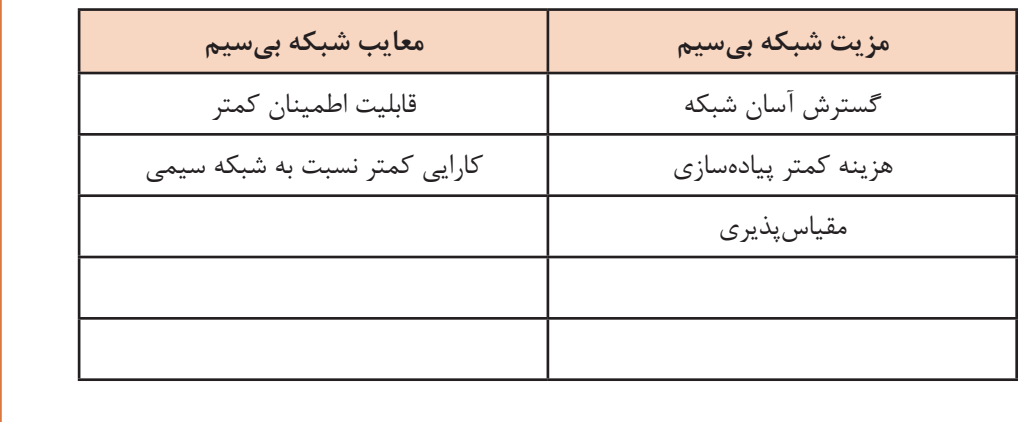

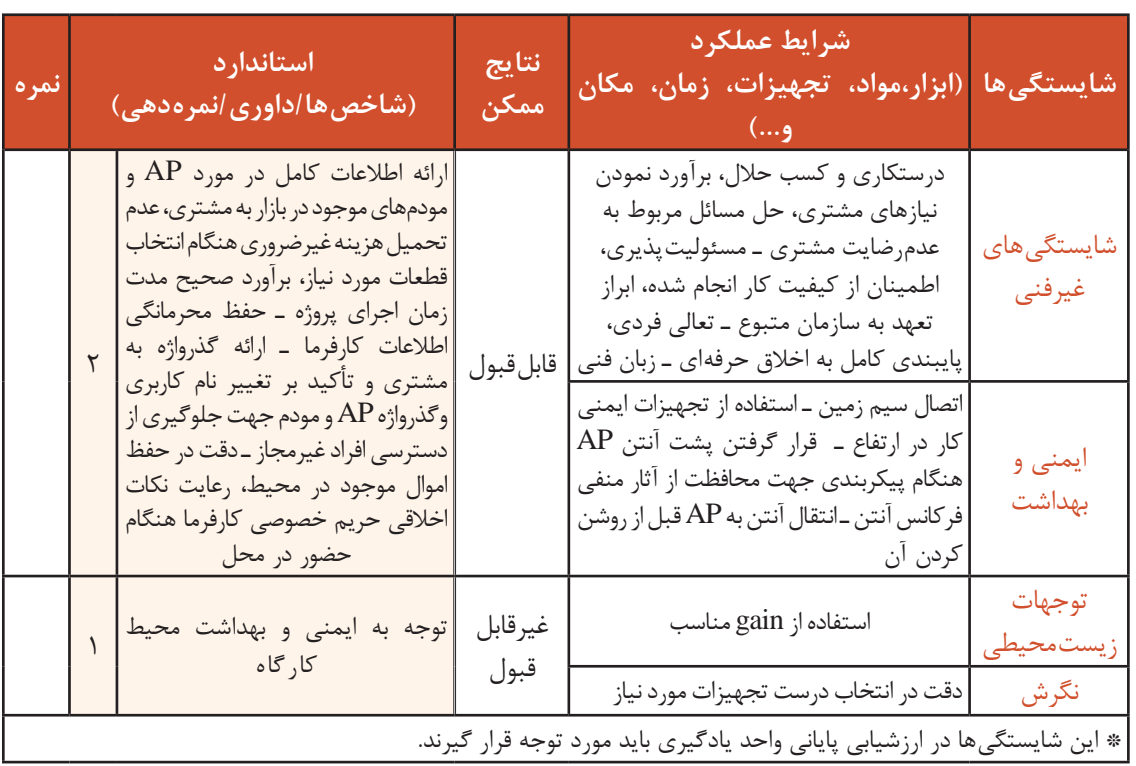

# **جدول ارزشیابی شایستگی های غیرفنی، ایمنی ، بهداشت و توجهات زیست محیطی**

# **ارزشیابی مرحله 1**

 $\sigma_0$ 

 $\sigma_0$ 

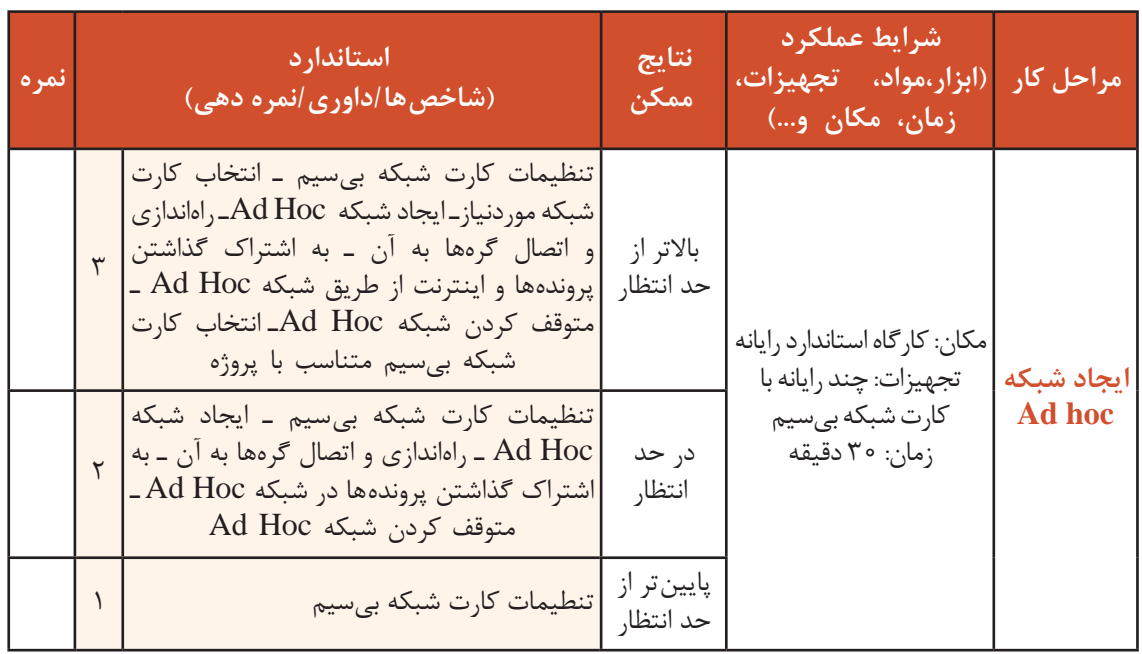

ادادى

**شبکه بیسیم Infrastructure** با توجه به مزایای شبکههای بیسیم، هنرجویان رشته شبکه و نرمافزار هنرستان شهید دکتر چمران به همراه هنرآموزان خود به مدیر هنرستان پیشنهاد دادند تا از شبکه بیسیم در کنار شبکه سیمی در هنرستان استفاده شود. این هنرستان دارای سه ساختمان اداری، آموزشی و کارگاهی است و هرکدام دارای شبکه سیمی **مجزا** هستند. این سه ساختمان با فاصله در کنار هم قرار دارند.

برای تهیة نقشه هوایی از GoogleMap استفاده میکنیم. درصورتیکه بخواهیم در هر ساختمان شبکه بیسیم راهاندازی کنیم، پیشنهاد شما چیست؟ در صورت استفاده از شبکه بیسیم به

صورت Hoc Ad امکان مدیریت متمرکز وجود ندارد. با استفاده از شبکه بیسیم به صورت Infrastructure به دلیل استفاده از )AP (Point Access امکان مدیریت متمرکز فراهم میشود. در این نوع شبکه بیسیم تمام رایانهها از طریق AP ارتباط برقرار میکنند و دریافت و ارسال دادهها بهوسیله آن انجام میشود. این شبکه بهراحتی امکان گسترش دارد و میتواند بهسادگی به شبکه سیمی متصل شود. رایانهها باید مجهز به کارت شبکه بیسیم باشند تا بتوانند از طریق AP باهم در ارتباط باشند. AP مانند تمام تجهیزات شبکه بیسیم به دو صورت Indoor و Outdoor ساخته میشود.  **تجهیزات شبکه بیسیم Indoor:** این تجهیزات قابلیت استفاده در محیطهای داخلی مانند منزل، کارگاه

رایانه، شرکت یا اداره را دارند. در این مکانها درجه حرارت و رطوبت در یک بازه معتدل است )شکل 19(.

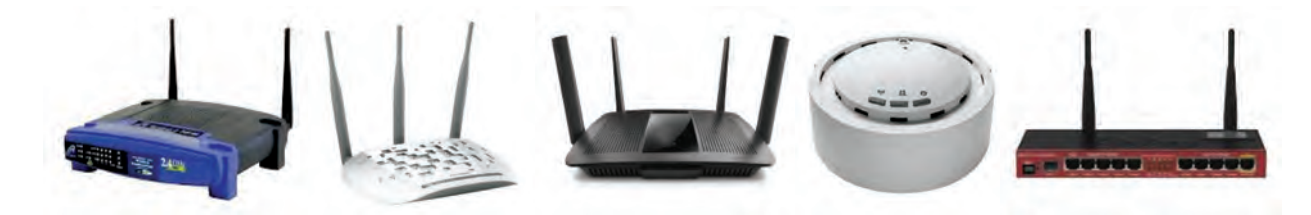

**شکل 19ـ نمونهای از تجهیزات Indoor**

 **تجهیزات شبکه بیسیم Outdoor:** این تجهیزات قابلیت استفاده در محیطهای باز با شرایط مختلف آب و هوایی از قبیل گرما، سرما، رطوبت، نور مستقیم آفتاب، برف و باران را دارند )شکل 20(.

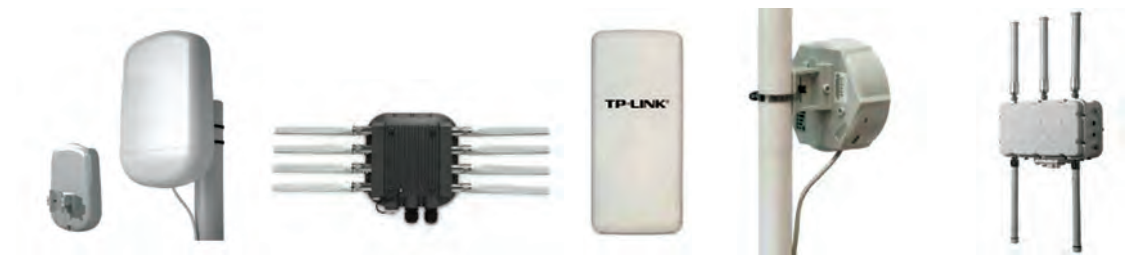

**شکل 20ـ نمونهای از تجهیزات Outdoor**

دستگاهها و تجهیزات شبکه بیسیم Outdoor از استانداردی به نام IP(Rating Protection Ingress ) استفاده میکنند که در استاندارد بینالمللی 60529IEC برای نشان دادن میزان حفاظت از نفوذ آب و گردوغبار برای تجهیزات الکترونیکی تعریفشده است. در این استاندارد میزان حفاظت از نفوذ آب و گرد و غبار با یک عدد 2 رقمی مانند 67IP نشان داده میشود.

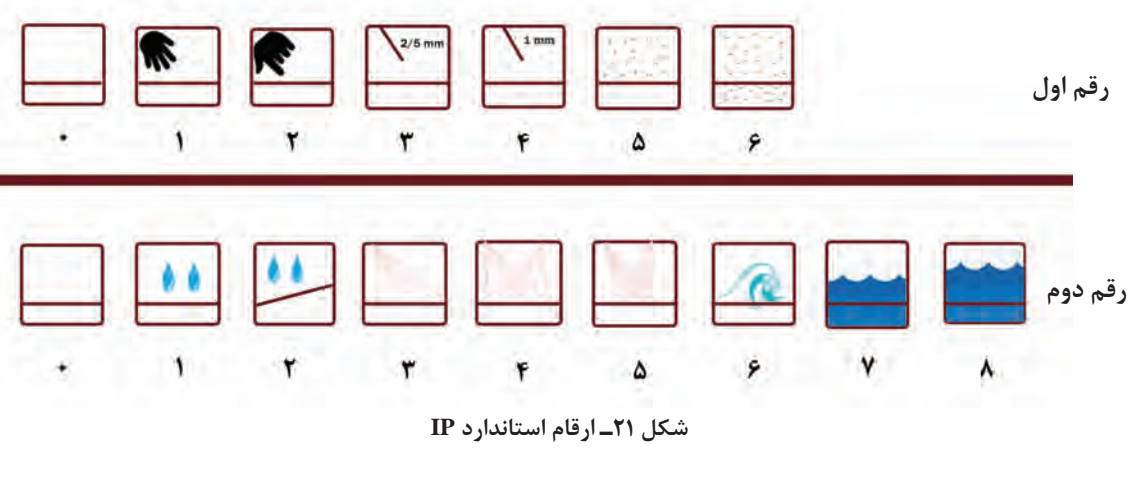

رقم اول نشاندهنده حفاظت در برابر ورود مواد جامد مانند گردوغبار است. رقم دوم نشاندهنده حفاظت در مقابل ورود مایعات مانند آب است. هرچه مقدار این ارقام بزرگتر باشد، حفاظت بیشتر است.

**معیارهای انتخاب AP** برای تعیین یک AP باید شاخصههای مهم آن را با توجه به مساحت تحت پوشش، شرایط آب و هوایی، تعداد افراد، نرمافزارهای استفادهشده، موانع و بودجه بررسی کنیم. شاخصههای مهم انتخاب AP عبارتاند از: Standards: استانداردهای IEEE مورد پشتیبانی Security: روشهای رمزنگاری و احراز هویت Modes Wireless: انواع حالتها قابل پشتیبانی AP Mode, Multi\_SSID Mode, Client Mode, Repeater Mode, Bridge with AP Mode Frequency: فرکانس کاری GHZ5 و یا GHZ2/4 دستگاه Rate Data GHZ2/4 : سرعت انتقال اطالعات در فرکانس کاری GHZ2/4  $\Delta \text{GHZ}$  میرعت انتقال اطلاعات در فرکانس کاری GHZ $\Delta$ GHZ Rating Protection Ingress: استاندارد حفاظت در مقابل جامدات و مایعات )رتبه IP) Port Ethernet: تعداد و سرعت درگاه شبکه سیمی PoE: قابلیت انتقال برق بهوسیله کابل شبکه Antenna: تعداد و نوع آنتن دستگاه

با استفاده از دفترچه راهنمای AP کارگاه رایانه به همراه همگروهی خود مشخصات آن را بررسی و **گروهی** جدول زیر را تکمیل کنید.

**فعالیت** 

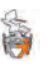

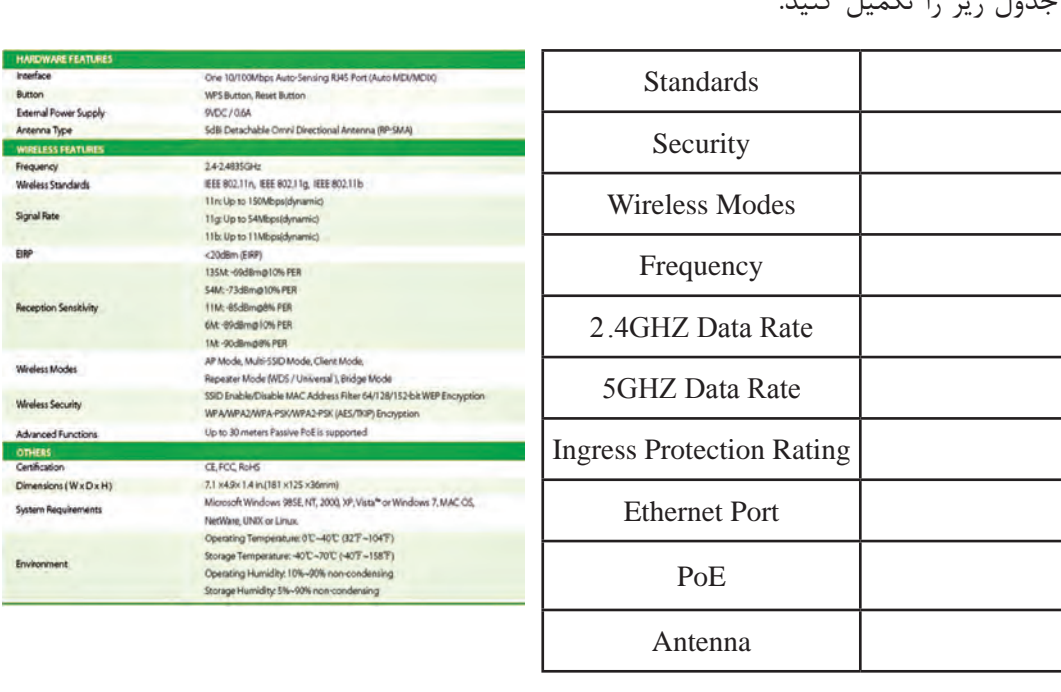

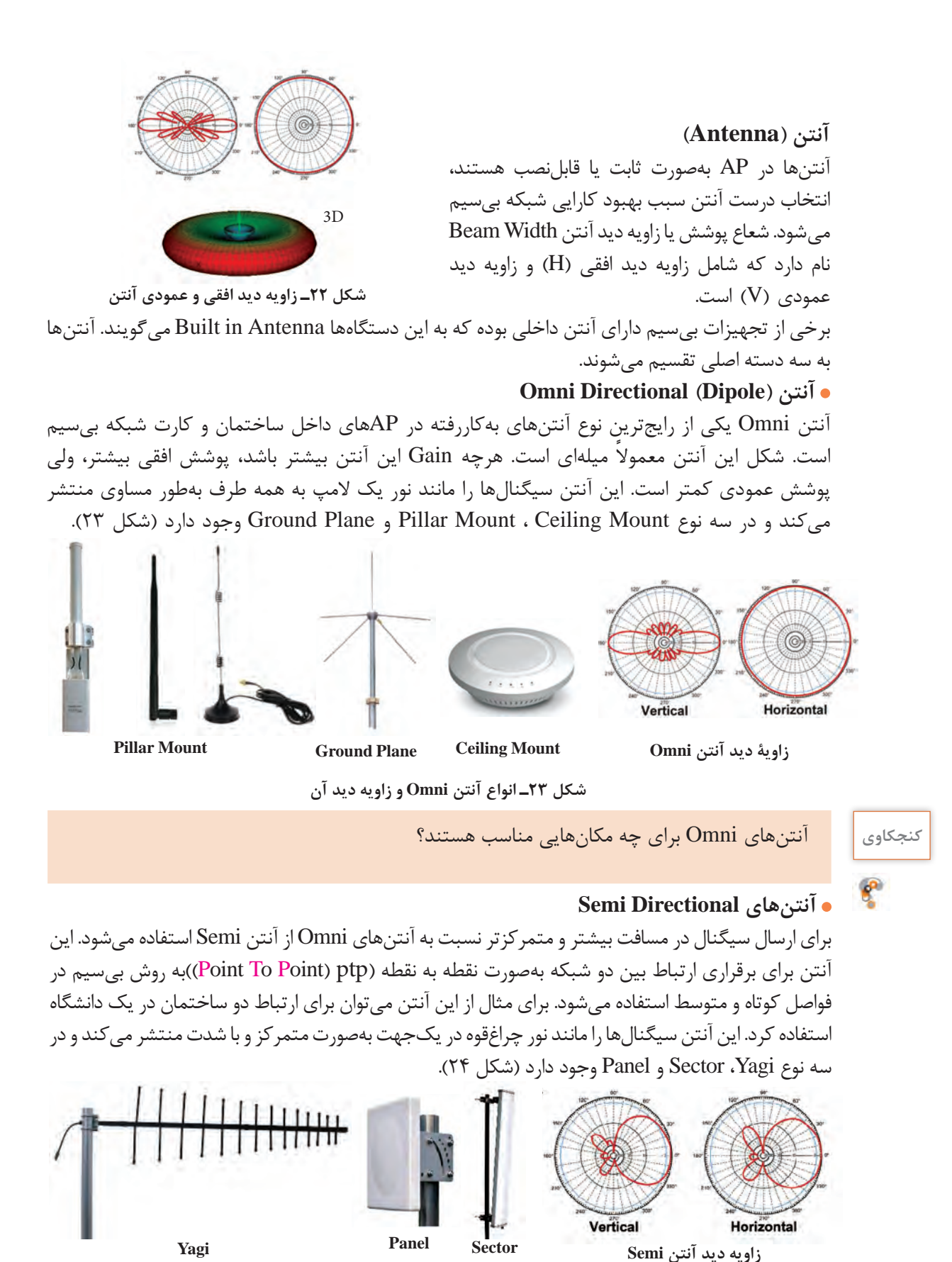

**شکل 24ـ انواع آنتن Semi و زاویۀ دید آن**

## **آنتنهای Directional High**

سیگنالهای خروجی این نوع آنتن باریک و متمرکز و دارای Gain بسیار باال هستند. این نوع آنتن مناسب انتقال سیگنال در مسافتهای طوالنی است و الزم است تنظیمات آن بهصورت دقیق انجام شود. این آنتن در دو نوع Grid و Parabolic موجود است )شکل 25(.

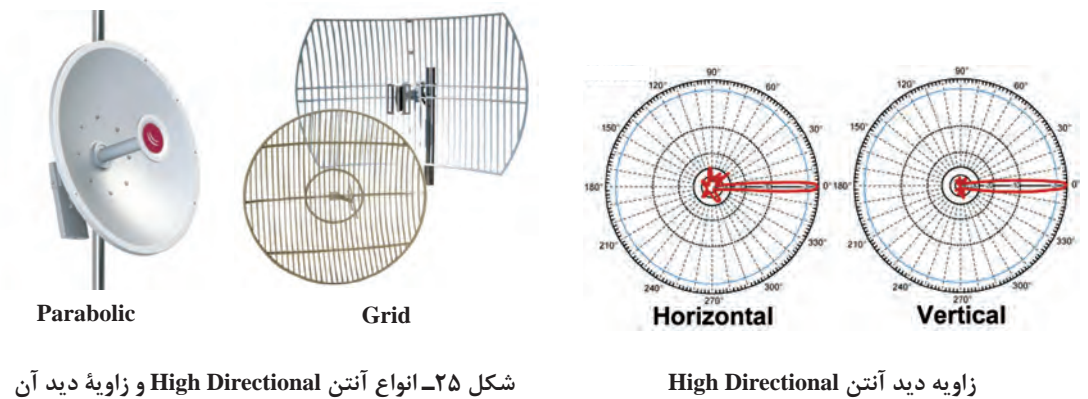

**شکل 25ـ انواع آنتن Directional High و زاویۀ دید آن**

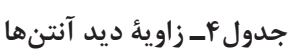

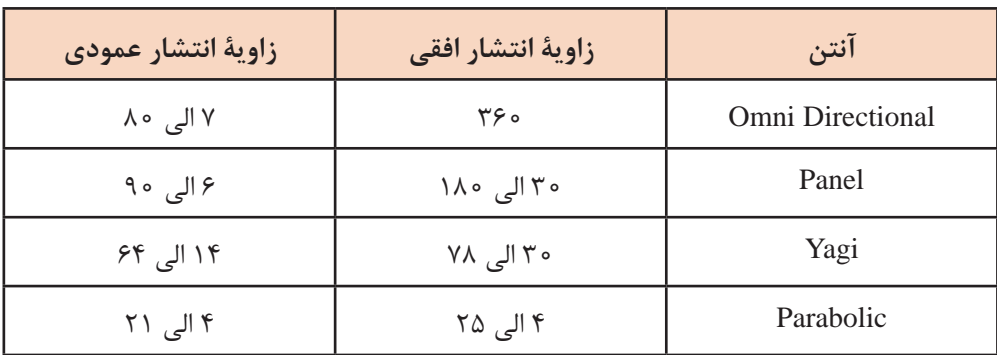

**فعالیت کارگاهی**

```
 با توجه به مشخصات آنتنها، کدام آنتن برای استفاده در هنرستان چمران مناسب است؟
```
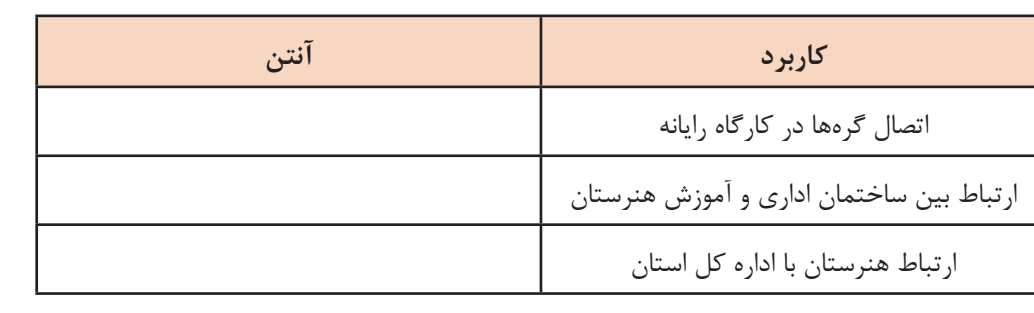

#### **قابلیت Beamforming**

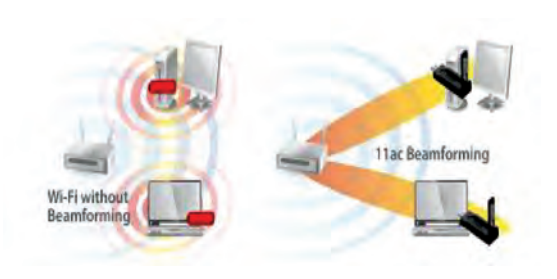

**شکل 26ـ قابلیت Beamforming**

قابلیت Beamforming سبب میشود که سیگنالهای تولیدشده AP بهوسیلة آنتن به سمت کاربران فعال در شبکه بیسیم متمرکز و هدایت شوند و از انتشار آن در همه جهتها جلوگیری میشود. این کار باعث افزایش پهنای باند هر کاربر و همچنین افزایش محدوده پوششدهی AP میشود. این قابلیت در استاندارد n.11 802 و ac.11 802 وجود دارد که برای استفاده از آن، کارت شبکه بیسیم نیز باید از این قابلیت پشتیبانی کند.

با توجه به شناخت شبکههای بیسیم Hoc Ad و Infrastructure جدول 5 را تکمیل کنید.

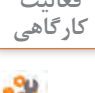

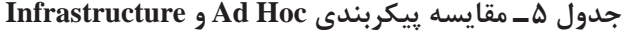

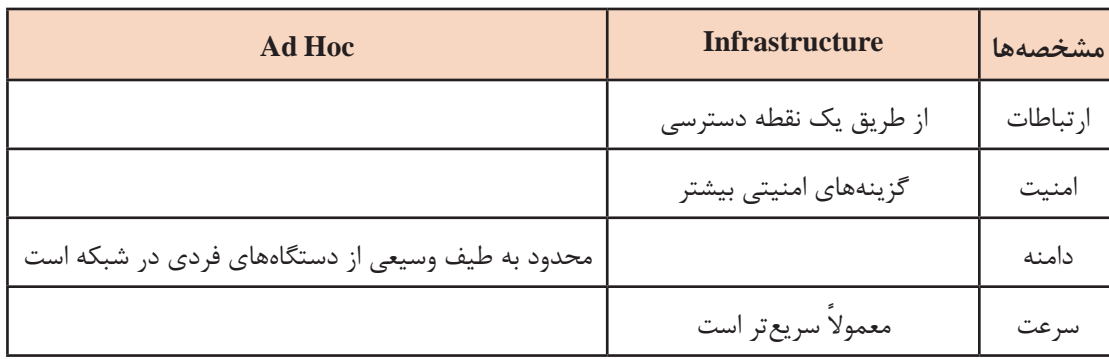

### **کارگاه 4 اتصال فیزیکی AP به شبکه**

AP با توجه به مشخصات محیطی که باید تحت پوشش خود قرار دهد و سیاستهای مدیریتی محل، انتخاب میشود.AP را میتوان مستقیماً به سیستم خود و یا به سوئیچ متصل کرد (شکل ۲۸ و ۲۹).

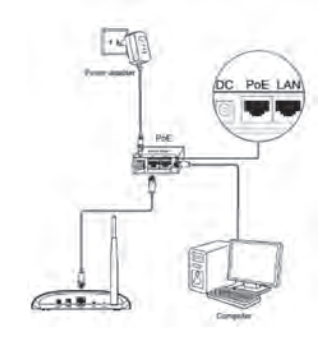

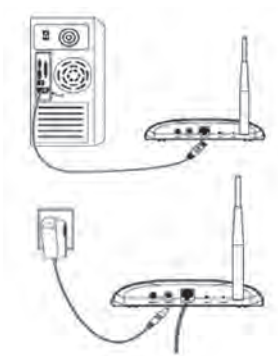

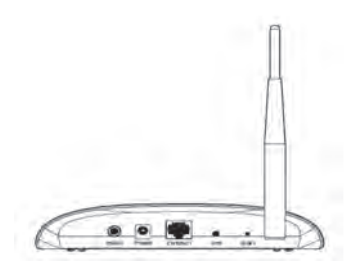

**شکل 29ـ اتصال AP به سوئیچ با درگاه PoE شکل 28ـ اتصال AP به رایانه شکل 27ـ نمای پشت AP**

**فعالیت** 

**١ AP را به سوئیچ متصل کنید.** 

**2 اتصال برق AP را برقرار کنید.**

درصورتیکه AP درگاه PoE داشته باشد و سوئیچ از نوع PoE باشد، نیاز به اتصال آداپتور به AP نیست (شکل ۲۹).

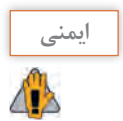

درصورتیکه AP دارای آنتن مجزا است، برای جلوگیری از آسیب دیدن دستگاه باید قبل از روشن کردن **ایمنی** دستگاه آنتن به آن متصل شود.

## **3 AP را روشن کنید.**

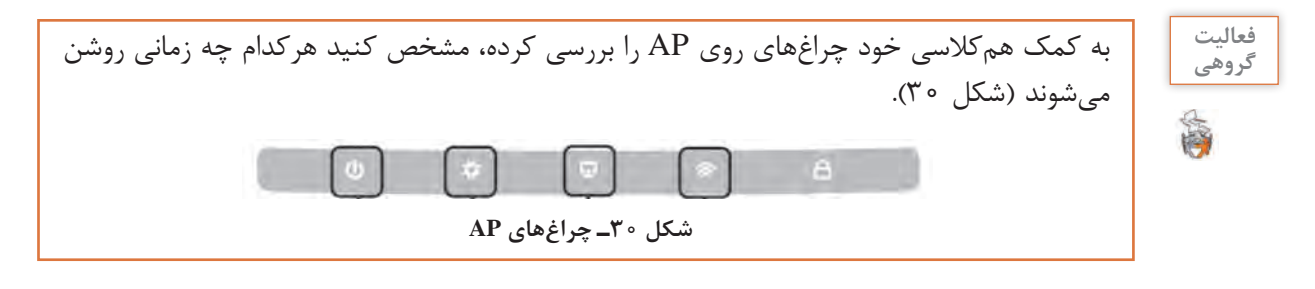

 **کارگاه 5 پیکربندی** AP **از طریق Firmware**

Firmware نرمافزار واسطی است که امکان دسترسی و پیکربندی AP را فراهم میکند. **١ آدرس IP، نام کاربری و گذرواژه AP را تعیین کنید.**

برای اتصال به Firmware دستگاه باید آدرس IP، نام کاربری و گذرواژه پیشفرض آن را بهدست آوریم تا از طریق مرورگر وب بتوانیم به آن متصل شویم. میتوانیم از دفترچه راهنمای دستگاه، اطلاعات لازم را بهدست آوریم. در برخی APها روی برچسب پشت آن آدرس IP، نام کاربری و گذرواژه پیشفرض نوشتهشده است.

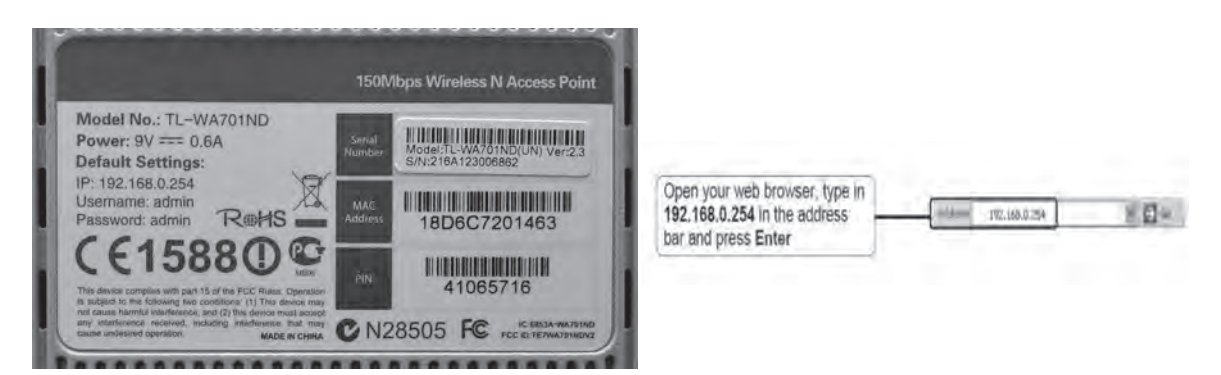

**شکل 31ـ آدرس IP، نام کاربری و گذرواژه در برچسب پشت و دفترچه راهنمای دستگاه AP**

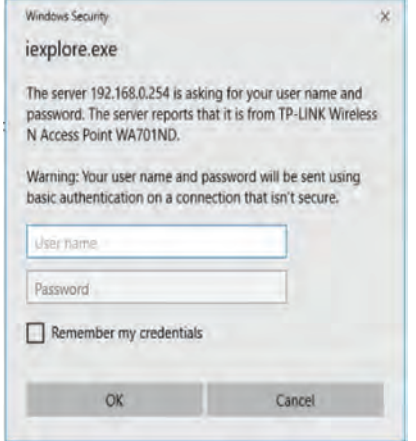

**2 بررسی کنید که آدرس IP کارت شبکه رایانه در محدوده آدرس IP دستگاه باشد.** برای اتصال بـه Firmware بـاید کـارت شبکه رایانه در محدوده آدرس IP دستگاه باشد.

**3 به وسیله مرورگر وب به Firmware دستگاه متصل شوید.**

بررسی کنید بهجز آدرس IP دستگاه، با چه آدرسی میتوانیم از طریق مرورگر وب به دستگاه متصل شویم.

**4 پیکربندی AP را انجام دهید )شکل 33(.**

**شکل 32ـ کادر محاورهای Security Windows**

**150M Wireless N Access Point** Quick Setup Help With the guide, you can<br>parameters to get a constanter Cyen if you are n<br>interted: Cyen if you can<br>the product you can<br>can also choose to set when<br>the meru rather than to us o continue, please click the Next but .<br>. cick the Exit botto Click the Next but Ext. Next

**شکل 33ـ پیکربندی سریع AP در Firmware**

**فیلم فیلم شماره :12114 پیکربندی سریع AP** 5 درصورتیکه AP دارای آنتن Directional یا Directional Semi با Gain باال است، سعی کنید **ایمنی** هنگام پیکربندی پشت آنتن باشید.43 **فعالیت**   $\begin{array}{c|c|c|c|c|c} \hline \multicolumn{3}{c|}{\sim} & \multicolumn{3}{c|}{\mathbb{Z}} & \multicolumn{3}{c|}{\mathbb{X}} & \multicolumn{3}{c|}{\mathbb{X}} & \multicolumn{3}{c|}{\mathbb{X}} & \multicolumn{3}{c|}{\mathbb{X}} & \multicolumn{3}{c|}{\mathbb{X}} & \multicolumn{3}{c|}{\mathbb{X}} & \multicolumn{3}{c|}{\mathbb{X}} & \multicolumn{3}{c|}{\mathbb{X}} & \multicolumn{3}{c|}{\mathbb{X}} & \multicolumn{3}{c|}{\mathbb{X}}$ a c | Sudi. برخی از APها برای آموزش کار **کارگاهی** Previous Ned | / Options = | Lwidch Find: Tu-wazonker با Firmware دارای شبیهساز  $00<sup>4</sup>$ distances in the Emulators How on find the nardware version of a TR-ups )Emulator )هستند که بهصورت i This Emulator is a virtual web GUI where you can program your TP-Link product firmware. For etals about an individual product's features and specifications please use the search facility  $\left(\frac{v}{2}\right)$  Download Center برخط )online )میتوان به آن and go to the product page.  $(?)$  FAOS 2. Please one ok the firmware yersid دسترسی داشت. برای استفاده از terface. Each firmware version has its own GUI and functionality.  $\left(\begin{matrix}\mathbf{e}_{\mathbf{0}}\end{matrix}\right)$  Tech Support Forum 3. Please note that not all firmware versions are represented on the Emulator شبیهساز به تارنماي رسمی دستگاه  $\boxed{\mathbf{v}|\mathbf{v}}$  Network Expansion  $\boxed{\mathbf{v}|\mathbf{v}}$  Access Points  $\boxed{\mathbf{v}|\mathbf{v}}$  . 00  $\boxed{\mathbf{0}$ (C) Contact Technical Support **Color Plans** مراجعه کرده، مطابق با مدل دستگاه  $\circledR$  compatibility List TL-WAS1100 AP300 TL-WASOTAD TL/WATCHAD TL-WADDING TL-WARROEA AP500  $\circledR$  management و نسخه Firmware شبیهساز آن را  $(f)$  GPL Code Center انتخاب کنید )شکل 34(. **شکل 34ـ انتخاب شبیهساز در تارنمای رسمی AP**

در برخی موارد ممکن است شبیهساز AP موردنظر موجود نباشد که میتوان از شبیهساز دستگاههای **یادداشت** مشابه استفاده کرد.

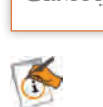

پس از انتخاب شبیهساز موردنظر صفحه اصلی Firmware دستگاه AP باز خواهد شد و برای ورود باید نام کاربری و گذرواژه پیشفرض آن را وارد کنیم.

با استفاده از شبیهساز دستگاه ND701WAـ TL، پیکربندی سریع آن را مطابق جدول انجام دهید.

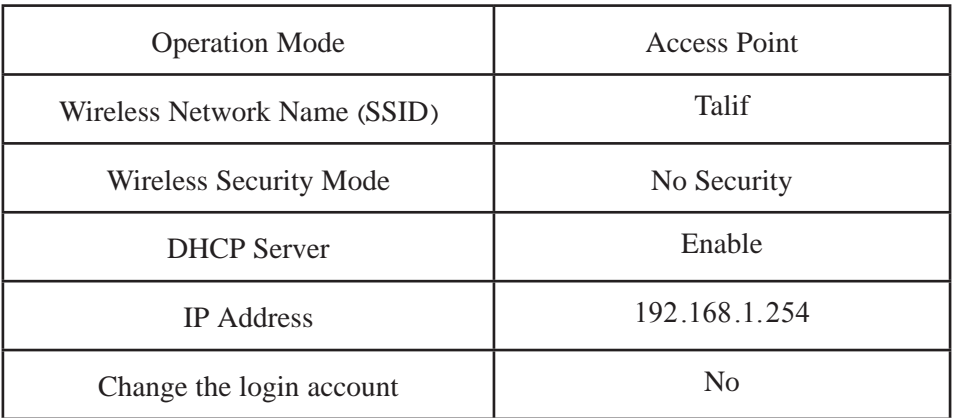

### **کارگاه 6 بهروزرسانی Firmware**

- به دالیل زیر باید Firmware دستگاه را بهروزرسانی کنیم.
	- ارتقا امکانات
	- حل مشکالت نرمافزاری Firmware
		- سازگاری با سختافزارهای جدید
			- سازگاری با نرمافزارهای جدید

**1 با اتصال به Firmware نسخه نرمافزار را تعیین کنید )شکل 35(.** در برخی از دستگاهها چندین نسخه از نرمافزار وجود دارد که باید برای هر دستگاه نسخه مربوطه بارگیری شود. درصورت بارگیری نسخههای دیگر نرمافزار امکان اختالل در بهروزرسانی و یا کار دستگاه وجود دارد.

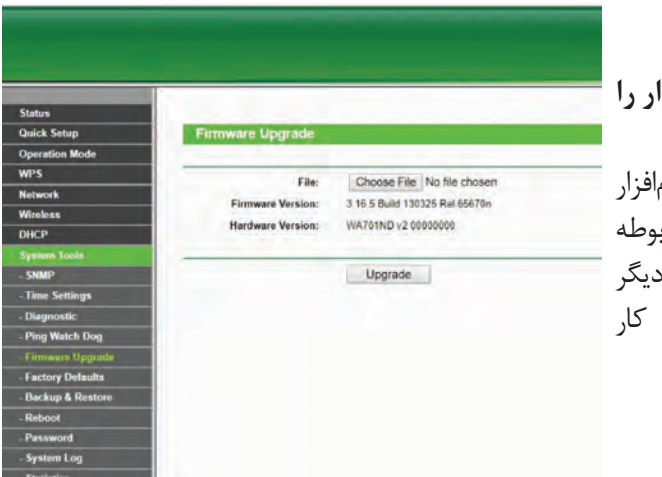

**شکل 35ـ بهروزرسانی Firmware**

**2 با اتصال به تارنماي رسمی دستگاه، آخرین نسخه Firmware را بارگیری کنید.**

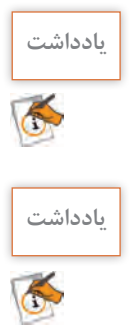

ً پرونده Firmware دستگاه از تارنمای رسمی انتخاب و بارگیری شود. حتما

## **3 به Firmware متصل و دستگاه را Upgrade کنید )شکل 35(.**

اگر در زمان بهروزرسانی دستگاه خاموش شود، دستگاه دچار مشکل میشود.

## **کارگاه 7 تنظیمات بیسیم AP**

در کارگاه رایانه هنرستان چمران تعدادی سیستم با کارت شبکه بیسیم و همچنین چند رایانه قابل حمل و تلفن همراه هنرجویان و هنرآموزان وجود دارد که دارای کارت شبکه بیسیم هستند. درصورتیکه بخواهیم همه این دستگاهها بتوانند به AP متصل شوند، باید مشخصات کارتهای شبکه را بررسی و سپس تنظیمات الزم را روی AP انجام دهیم.

**1 به بخش تنظیمات بیسیم دستگاه AP وارد** 

**شوید )شکل 36(.**

**شکل 36ـ تنظیمات بیسیم AP**

Ensure you select a correct country to comply local law<br>Incorrect settings may cause interference.

(Also called the SSID)

Wireless Settings - Access Point

Region:

Warning Channel

Mode:

Channel Width:

Iran

Auto \*

 $40MHz$ C Enable Wireless Radio C Enable SSID Broadcast

11bgn mixed

Save

**Wireless Network Name** 

به Firmware دستگاه متصل شده، در سمت چپ از بخش Wireless گزینه Setting Wireless را انتخاب کنید. **2 نام SSID را به نام هنرستان خود تغییر دهید. 3 نام منطقه )Region )را Iran انتخاب کنید.**

استاندارد 11 . 802 IEEE در باند فرکانسی ISM GHz 2/4 و باند فرکانسی UNII GHz5 کار میکند )شکل 37(. در ایران باند فرکانسی GHz 2/4 دارای 11 کانال برای ارتباط بیسیم است. این فرکانسها نیاز به اخذ مجوز از سازمان تنظیم مقررات و ارتباطات رادیویی ندارند.

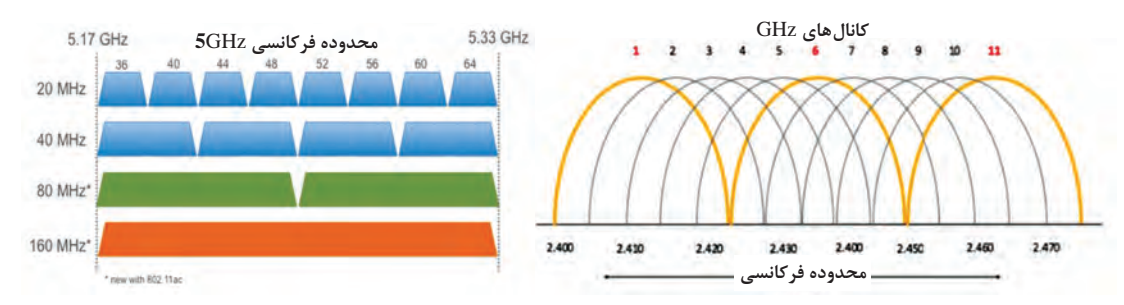

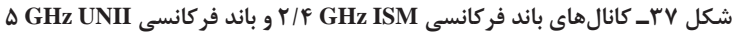

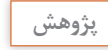

 $196$ 

دربارۀ استاندارد ISM و UNII تحقیق کنید. **پژوهش**

 $0.0103$ 

 $(1)$  isomorphic to the state of  $(2)$ 

**4 کانال مناسب را انتخاب کنید.** برای انتخاب کانال مناسب در باند فرکانسی GHz2/4 بهتر است از کانالی استفاده کنید که شبکههای بیسیم اطراف شما از آن استفاده نمیکنند. برای مثال اگر بیشتر شبکههای بیسیم اطراف شما از کانال 11 استفاده میکنند، شما میتوانید کانالهای 1 و 6 را انتخاب کنید که با کانال 11 همپوشانی ندارند. کانال 1 و 6 و 11 تنها کانالهایی هستند که با هم همپوشانی ندارند. در غیر این صورت از کانالهای خالی استفاده کنید. برای مشاهدۀ کانالهای استفادهشده در اطراف خود میتوانید برنامه Scanner Fi  ـWi WiScan را نصب

 $(1)$ 

و اجرا کنید. این برنامه فهرست Wifiها و کانال اشغالشده به وسیله هرکدام را در باند فـرکـانسی GHZ 2/4 و GHZ5 مشخص می کند.

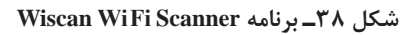

 $\Theta$ 

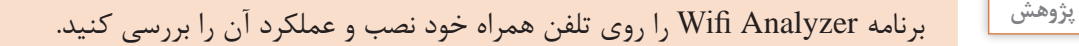

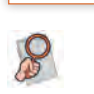

**5 mode و پهنای کانال را انتخاب کنید.**

متن زیر را ترجمه کرده، مقدار مناسب را برای mode انتخاب کنید.

Mode  $\Box$  If all of the wireless devices connected with this wireless Device can connect in the same transmission mode (eg.  $802.11$ b), you can choose "Only" mode (eg. 11 $b$ only). If you have some devices that use a different transmission mode, choose the appropriate "Mixed" mode.

**ترجمه متن:**

MHZ20 مقدار پیشفرض پهنای کانال )Width Channel )برای فرکانس GHZ2/4 است. پهنای کانال MHZ40 نرخ انتقال و سرعت بیشتری را برای کانال فراهم میکند. با توجه به تجهیزات موجود در هنرستان mode و پهنای کانال مناسب را انتخاب کنید. **6 SSID را مخفی کنید.** مخفیکـردن SSID سادهتـرین روش بـرقـراری امنیت AP است. بـرای پنهان کردن SSID گـزینه BroadCast SSID Enable را از حالت انتخاب خارج کنید.

# **ارزشیابی مرحله 2**

 $6^{\circ}$ 

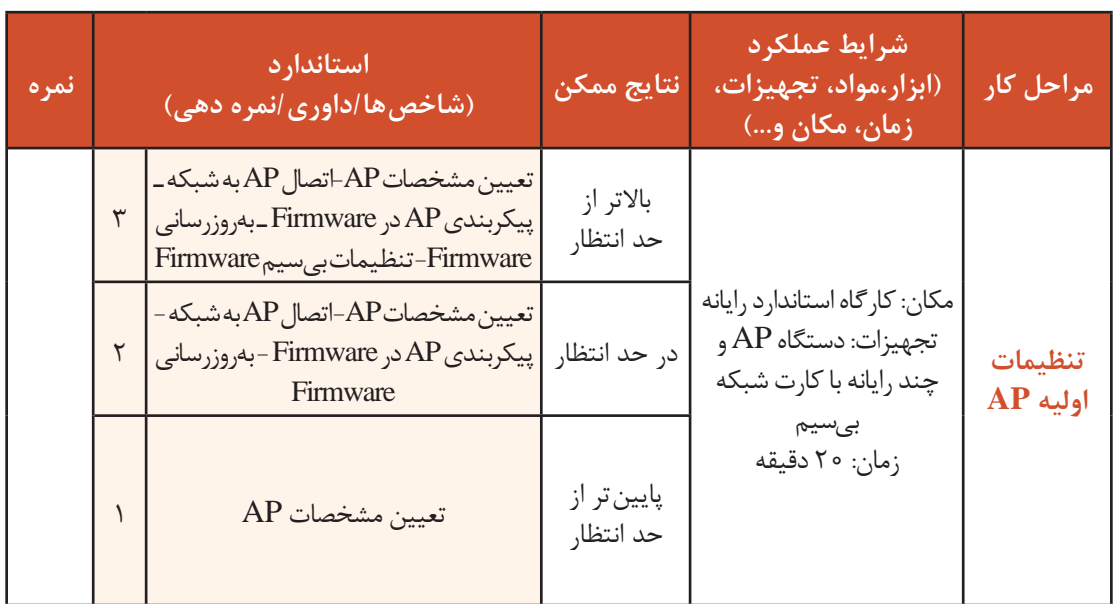

**احراز هویت و رمزنگاری در AP** در هنرستان شهید چمران درصورتیکه بخواهیم فقط هنرجویان رشته شبکه و نرمافزار رایانه بتوانند بهوسیله رایانههای کارگاه که مجهز به کارت شبکه بیسیم هستند، به Ap متصل شوند، چه پیکربندی الزم است؟

**فعالیت** با همگروهی خود در مورد پیکربندی مورد نیاز بحث و گفتوگو کنید. **گروهی** در AP برای حفظ امنیت از روشهای زیر استفاده میشود: رمزنگاری اطالعات احراز هویت افراد فیلترکردن Address MAC جداسازی شبکه بیسیم و سیمی **فیلم فیلم شماره :12115 تنظیمات امنیتی** AP با توجه به فیلم فعالیت کارگاهی را انجام دهید.

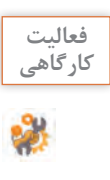

از طریق Firmware تنظیمات زیر را انجام دهید:ـ روش احراز هویت را 2WPA و روش رمزنگاری را AES قرار دهید. ـ گذرواژه را P@ssW0rd قرار دهید. ـ تغییرات را ذخیره کرده، AP را راهاندازی مجدد کنید.

 **کارگاه 8 فیلتر کردن Address MAC در AP**

یکی از راههای جلوگیری از نفوذ به شبکه بیسیم، فیلتر کردن مک آدرس است. **1 مک آدرس کارت شبکه بیسیم را بهدست آورید.** برای تعیین مک آدرس رایانه از دستور GetMac استفاده کنید. بررسی کنید چگونه میتوان مک آدرس تلفن همراه را به دست آورد؟ **2 به بخش تنظیمات فیلتر کردن مک آدرس در Firmware وارد شوید )شکل 39(.** به Firmware دستگاه متصل شده، در سمت چپ از بخش Wireless گزینه Filtering MAC Wireless را انتخاب کنید. **3 اتصالهای مجاز و غیرمجاز به AP را تعیین کنید.** به رایانههای خود اجازۀ اتصال به AP را بدهید و از اتصال تلفن همراه خود به AP جلوگیری کنید. برای اضافهکردن هر یک از دستگاهها به فهرست دستگاههای مجاز یا غیر مجاز از دکمه New Add استفاده کنید.

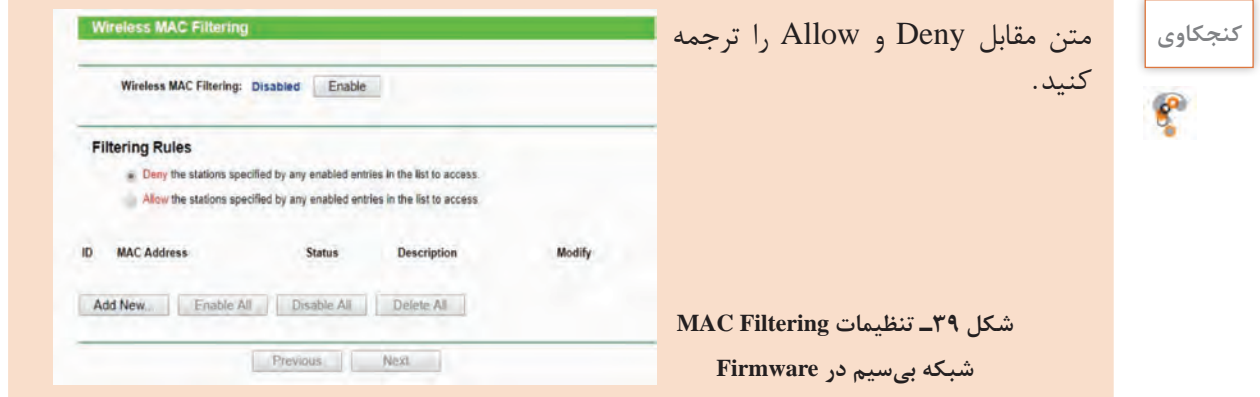

**4 تغییرات را ذخیره و AP را راهاندازی مجدد کنید.**

 **کارگاه 9 جداسازی شبکه بیسیم و سیمی در AP**

در هنرستان چمران به کارکنان هنرستان اجازه استفاده از شبکه بیسیم داده شده است. با توجه به اینکه به سوئیچ کارگاه رایانه متصل است، افرادی که به AP متصل هستند، می توانند به منابع شبکه سیمی  $AP$ کارگاه نیز دسترسی داشته باشند. در صورتی که بخواهیم اجازه استفاده از منابع شبکه سیمی گرفته شود، چه راهحلی را پیشنهاد میکنید؟ **1 به تنظیمات پیشرفته AP وارد شوید )شکل 40(.**

به Firmware دستگاه متصل شده، در سمت چپ از بخش Wireless گزینه Advanced Wirelessرا انتخاب کنید.

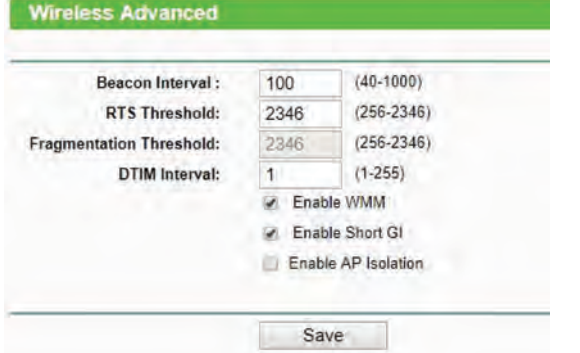

**شکل 40ـ تنظیمات پیشرفته AP**

**2 شبکه بیسیم و سیمی را جدا کنید.** گزینۀ Isolation AP Enable را انتخاب کنید. **3 تغییرات را ذخیره و AP را راهاندازی مجدد کنید. انواع modeهای AP** دفتر معاونت فنی هنرستان چمران واقع در مجموعه کارگاهی، دارای یک مودم ADSL مجهز به AP است و از طریق آن اینترنت در اختیار کارکنان قرار میگیرد و کارگاه رایانه هم دارای یک AP است. اگر بخواهیم از اینترنت در کارگاه استفاده کنیم چه پیشنهادی دارید؟ **فعالیت** با همگروهی خود برای حل این مشکل بحث و گفتوگو کنید و نتیجه را در کالس ارائه کنید. **گروهی** à **فیلم فیلم شماره :12116 انواع** mode**های** AP  $\mathcal{L}$ **Operation Mode** Please select the proper operation mode according to your needs Access Point - Transform your existing wired network to a wireless network. Multi-SSID - Create multiple wireless networks to provide different security and VLAN groups. Repeater(Range Extender) - Extend your existing wireless coverage by relaying wireless signal Bridge with AP - Combine two local networks via wireless connection. Client - Acting as a "Wireless Adapter" to connect your wired devices (e.g. Xbox/PS3) to a wireless network. Save

**شکل41ـ انواع mode در AP**

 **کارگاه 10 اتصال دو شبکه سیمی با دو AP**

برای اتصال دو AP به یکدیگر، باید دو دستگاه در راستای دید همدیگر نصبشده باشند و سیگنال مناسب از هم دریافت کنند. AP که سرویسی را ارائه میکند باید در وضعیت Point Access قراردهیم وAP دیگر که میخواهد از سرویس AP اول استفاده کند، در حالت Bridge قرار میگیرد و مانند یک سرویسگیرنده عمل خواهد کرد؛ بنابراین باید برای اتصال به AP اول SSID، نام کاربری و گذرواژه اتصال به آن را داشته باشد. **1 برای AP اول نوع mode را تعیین کنید.** به AP اول از طریق Firmware متصل شده، آن را در حالت Point Access قرار دهید. **2 برای AP دوم نوع mode را تعیین کنید.** به AP دوم از طریق Firmware متصل شده، AP with Bridge را از Mode Operation انتخاب کرده، تنظیمات را ذخیره کنید و سپس AP را راهاندازی مجدد کنید. **3 برای اتصال به AP اطالعات مورد نیاز را وارد کنید.** در بخش Wireless قسمت Setting Bridge Wireless تنظیمات حالت Bridge را وارد میکنیم که نام، آدرس فیزیکی و گذرواژه AP است که میخواهیم به آن متصل شویم. نام، Address MAC و گذرواژه AP که میخواهید به آن متصل شوید )AP اول( را وارد کنید )شکل 42(**.** میتوان از دکمه Survey برای جستوجو و اتصال به AP موردنظر استفاده کرد در این صورت ابتدا در فهرست AP موردنظر را انتخاب کرده، Connect را انتخاب کنید )شکل 43(. سپس گذرواژه AP که میخواهید به آن متصل شوید را در type key وارد کنید. **4 در قسمت Setting AP Wireless Local تنظیمات الزم را انجام دهید.**  در این بخش تنظیمات حالت Point Access را وارد میکنیم**. 5 تغییرات را ذخیره کرده، AP را راهاندازی مجدد کنید.**

**6 درستی ارتباط با هر دو AP را با استفاده از دستور ping بررسی کنید.**

| <b>Wireless Bridge Setting</b>   |                                                                                                    |                           | <b>AF LnL</b> |                   |                 |          |               |              |                |  |  |
|----------------------------------|----------------------------------------------------------------------------------------------------|---------------------------|---------------|-------------------|-----------------|----------|---------------|--------------|----------------|--|--|
| Wireless Name of Remote AP:      |                                                                                                    | (also called SSID)        |               |                   |                 |          |               |              |                |  |  |
| <b>MAC Address of Remote AP:</b> |                                                                                                    | Example 06-1D-0F-11-22-33 |               | AP Count 12       |                 |          |               |              |                |  |  |
|                                  | Survey                                                                                                    |                           | ID.           | <b>BSSID</b>      | <b>SSID</b>     | Signal   | Channel       | Security     | Chross         |  |  |
| Key type:                        | No Security                                                                                                    | ٠                         |               | 60-E3-27-DB-D2-74 |                 | 16dB     |               | WPA/WPA2-PSK | Chimest        |  |  |
|                                  |                                                                                                    | EC-08-6B-4E-88-92         | farhad        | 13dB              |                 | WPA2-PSK | Comed         |              |                |  |  |
| <b>Local Wireless AP Setting</b> |                                                                                                    | E8-DE-27-5A-C1-F6         |               | 12dB              |                 | WPA2-PSK | <b>Comier</b> |              |                |  |  |
| <b>Local Wireless Name:</b>      | TP-LINK_201463                                                                                                    | (also called SSID)        |               | C8-3A-35-0D-86-10 | MODIR plus      | 11dB     |               | WPA3-PSK     | Comment        |  |  |
| Region:                          | United States<br>٠                                                                                                    |                           |               | F0-B4-29-F8-CE-0F | MODIR plus      | 13dB     |               | WPA/WPA2-PSK | Comed          |  |  |
|                                  | Ensure you refect a commer country to companyone was<br>Warning:<br>Incorrect nellings may cause interference<br>6.4<br>Channel:<br>Mode:<br>11bgn mixed *<br>Channel Width:<br>Auto .<br>M Enable Wireless Radio |                           |               | D4-6E-0E-34-B4-D4 | Sky             | 64dB     |               | WPA2-PSK     | Connect        |  |  |
|                                  |                                                                                                    |                           |               | 6C-72-20-FD-D6-9F |                 | 2dB      |               | WPA/WPAZ-PSK | <b>Commed</b>  |  |  |
|                                  |                                                                                                    |                           |               | 98-DE-D0-22-13-BD |                 | 14dB     |               | WPA/WPA2-PSK | Communi        |  |  |
|                                  |                                                                                                    |                           |               | 00-1F-A4-C9-8F-BE | reza            | 38dB     |               | WPA2-PSK     | Committ        |  |  |
|                                  |                                                                                                    |                           |               | 06-21-07-41-8B-70 |                 | 11dB     |               | WPA/WPA2-PSK | Committed      |  |  |
|                                  | P Enable SSID Broadcast                                                                                                    |                           | m             | B8-DE-D0-AC-AA-AE | Bigham          | 11dB     | 10            | WPA2-PSK     | Comed          |  |  |
|                                  | Disable Local Wireless Access                                                                                                    |                           | 12            | 54-40-AD-08-F9-4F | 123             | 12dB     | İĦ            | WFA2-PSK     | <b>Density</b> |  |  |
|                                  |                                                                                                    |                           |               |                   |                 |          |               |              |                |  |  |
| Save                             |                                                                                                    |                           |               |                   | Back<br>Hairean |          |               |              |                |  |  |

**شکل 43ـ فهرست APها در محدوده دید AP شکل 42ـ تنظیمات AP برای اتصال بیسیم بهصورت Bridge**

ping به آدرس IP، AP دوم که به آن متصل هستید. ping به آدرسIP، AP اول که با آن اتصال برقرارشده است. ping به آدرسIP، یکی از گرههایی که به AP اول متصل است.

### **کارگاه 11 تنظیمات DHCP در AP**

برای اینکه از AP به عنوان سرویسدهنده DHCP استفاده کنیم، باید تنظیمات DHCP را رویآن انجام دهیم. **1 به تنظیمات DHCP وارد شوید )شکل 44(.**

به Firmware دستگاه متصل شده، در سمت چپ از بخش DHCP گزینه Setting DHCP را انتخاب کنید.

**2 سرویس DHCP را فعال و تنظیمات آدرس را انجام دهید.** 

سرویس DHCP را با انتخاب Enable فعال کنید. محدوده آدرس IP سرویس DHCP را .100 .1 .168 192 تا .150 .1 .168 192 قرار دهید و آدرس Gateway را .1 .1 .168 192 و آدرس DNSها را 8 . 8 . 8 . 8 و 2 .2. 2 4. قرار دهید و پس از ذخیره تنظیمات، AP را راهاندازی مجدد کنید.

**3 آدرس IP 150 1. 168. 192. را بـرای رایـانه هنرآموز رزرو کنید )شکل 45(.**

برای رزرو کردن آدرس IP در سمت چپ از بخش DHCP گزینه Address IP Reserved را انتخاب کنید.

برای رزرو آدرس IP نیاز به مک آدرس دستگاه است. مک آدرس رایانه هنرآموز را با دستور getmac

**شکل 45ـ رزرو آدرس IP در Firmware**

**شکل 44ـ تنظیمات DHCP در Firmware**

**Reserved IP Address** 

Previous ) Next

192.168.0.123

minutes (1-2880 minutes, the default value is 120)

(optional)

(ontional)

(optional)

huro sever

Start IP Address:

End IP Address:

dress Lease Time

**Detault Gateway** 

**Default Domain** 

**Primary DNS:** 

Secondary DNS:

**MAC Address** 

12-78-89-56-89-4A

Disable a Enable

192.168.0.100 192 168 0 199

120

 $0.0.0.0$ 

 $0.0.0.0$ 

0.0.0.0

Save

Add New | Enable All | Disable All | Delete All

بهدست آورید و با کلیک دکمه New Add مک آدرس و آدرس IP را برای رایانه هنرآموز وارد کرده، تنظیمات را ذخیره کنید.

Modify

**Modify Delete** 

**4 فهرست آدرسهای IP اختصاص داده شده را مشاهده کنید )شکل 46(.** در سمت چـپ از بخش DHCP گزینۀ List Clients DHCP را انتخاب کنید.

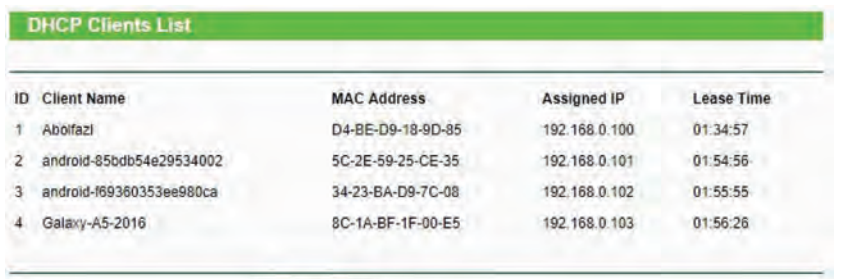

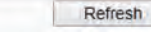

**شکل46ـ فهرست آدرسهای IP اختصاص داده شده**

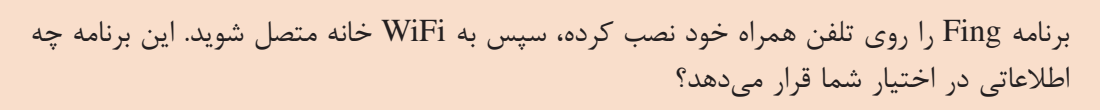

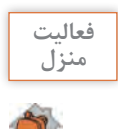

**اتصال کارت شبکه بیسیم به** AP برای اتصال رایانهها به شبکه بیسیم بهوسیله AP باید در ناحیه اطالع رسانی نوار وظیفه روی نماد Wireless کلیک کنید. سپس در پنجره بازشده از فهرست اتصاالت موجود، نام SSID موردنظر را انتخاب کنید )شکل 47(. درصورتیکه SSID مخفی باشد، از آخر فهرست Network Hidden را انتخاب کرده، نام SSID موردنظر را وارد کنید. در صورت نیاز گذرواژه موردنظر را وارد کنید.

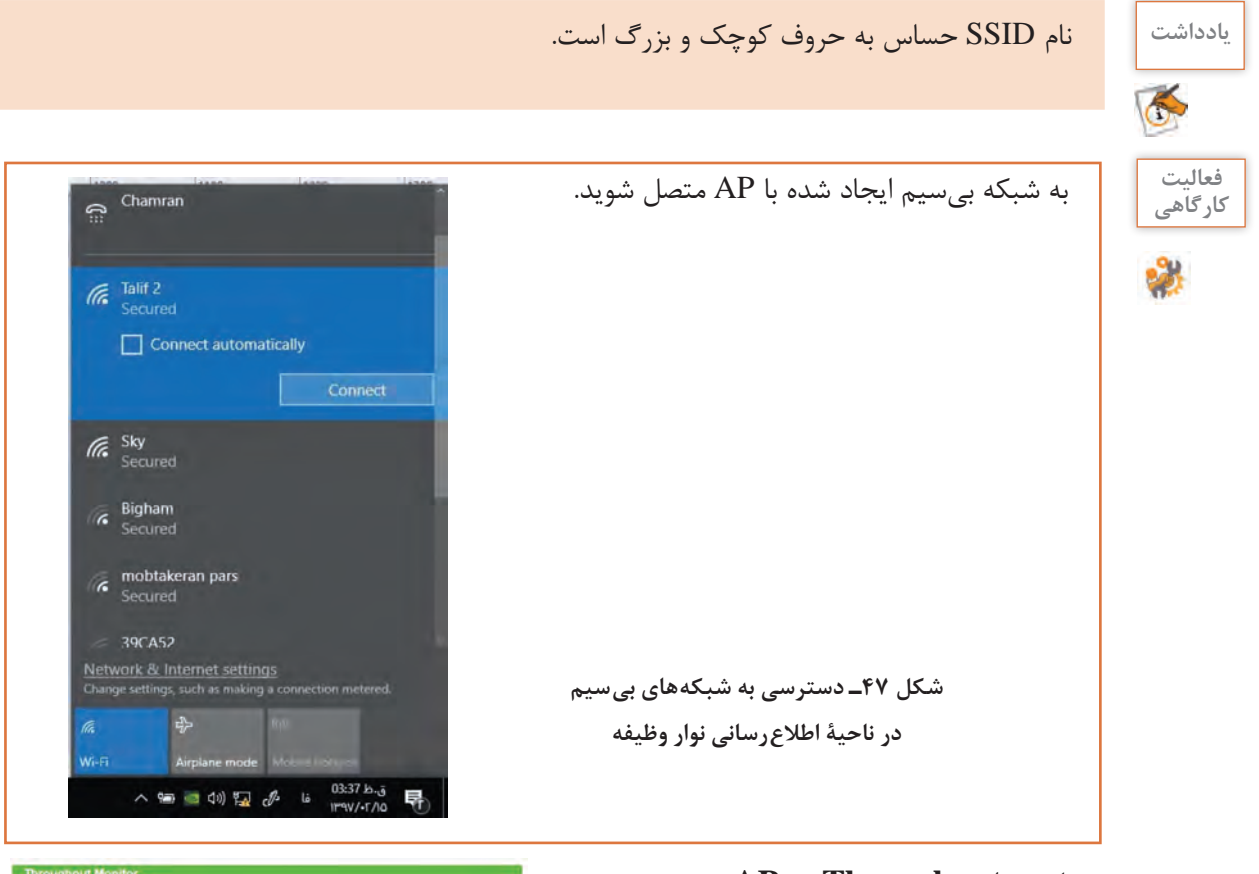

### **مشاهده Throughput در AP**

پس از پیکربندی و کار با AP، هنرجویان در کارگاه رایانه عالقهمند بودند که حداکثر سرعت انتقال و دریافت دادهها در شبکه بیسیم در حال کار )Throughput ) را محاسبه کنند. چگونه میتوان Throughput دستگاه را محاسبه کرد؟

برای مشاهده Throughput به Firmware دستگاه متصل شده، در سمت چپ از بخش Wireless گزینه Monitor Throughput را انتخاب کرده، دکمه Start را کلیک کنید )شکل 48(.

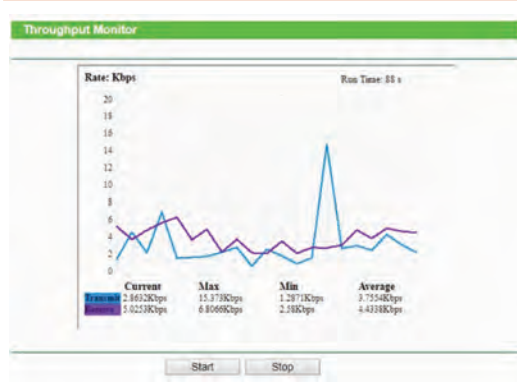

**شکل 48ـ نمایش Throughput در Firmware**

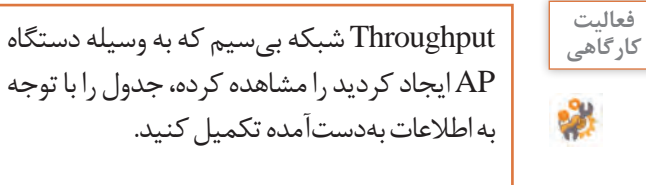

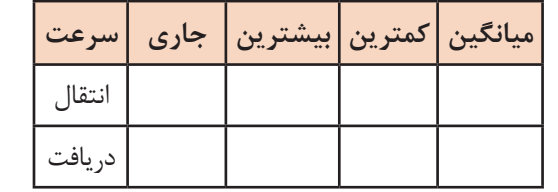

**برگرداندن به تنظیمات کارخانه**

در برخی مواقع ممکن است بر اثر پیکربندی اشتباه یا فراموش کردن گذرواژه مجبور به بازگرداندن تنظیمات کارخانه در AP باشیم. برای این کار به دو روش میتوان عمل کرد.

بهصورت سختافزاری که برای این کار دکمه Reset پشت AP را به مدت 8 تا 10 ثانیه نگه میداریم.

بهصورت نرمافزاری که به Firmware دستگاه متصل شده، در سمت چپ از بخش SystemTools گزینه Defaults Factory را انتخاب میکنیم )شکل 49(.

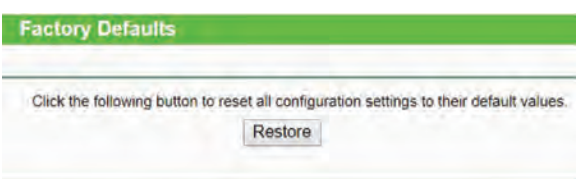

**شکل 49ـ برگرداندن تنظیمات کارخانه از طریق Firmware**

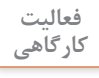

AP را به روش نرمافزاری به تنظیمات کارخانه برگردانید.

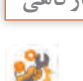

**ارزشیابی مرحله 3**

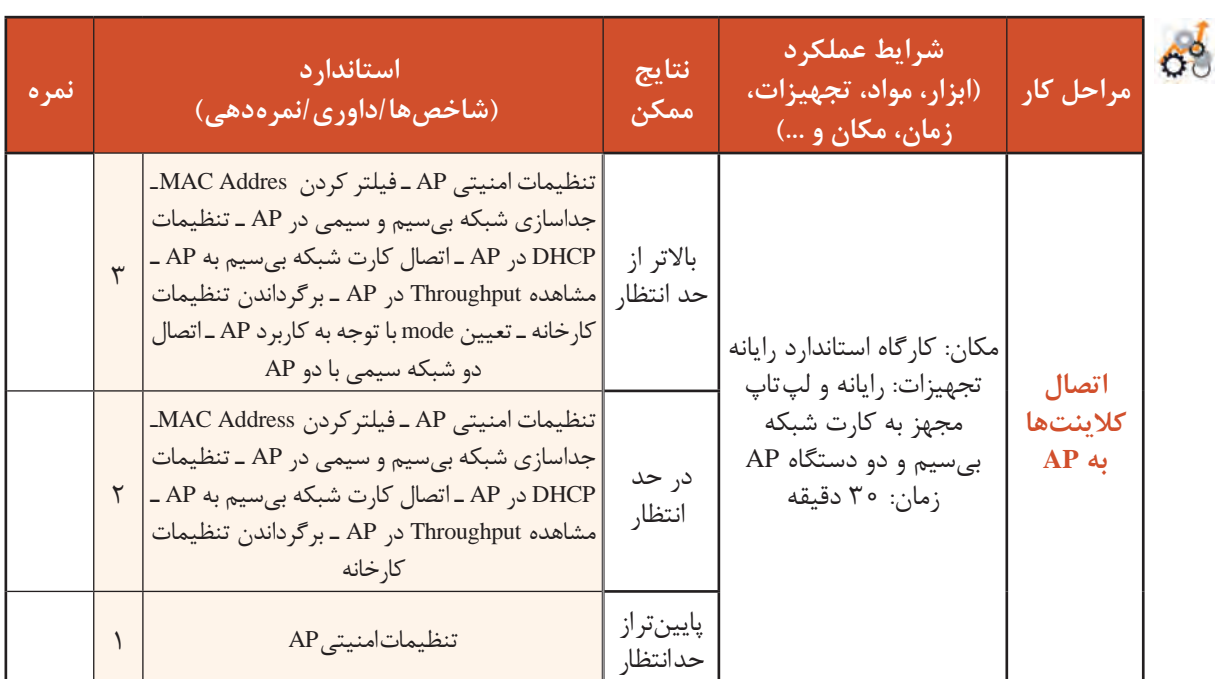

**مودمهای ADSL**

امروزه یکی از ضرورتهای افراد، سازمانها و صنعت دسترسی به اینترنت پرسرعت است. برای دسترسی به اینترنت با سرعت باال روشهای مختلفی وجود دارد که میتوان نسبت به امکانات، سرویسهای موجود در منطقه و هزینه، آن را انتخاب کرد. یکی از روشهای دسترسی به اینترنت استفاده از مودم ADSL) Line Subscriber Digital Asymmetric (است که از فناوری DSL( Line Subscriber Digital ) استفاده میکند. برای اتصال شبکه به اینترنت از مودم ADSL استفاده میکنیم. فناوری DSL از کابل تلفن موجود در بستر مخابرات استفاده کرده، امکان انتقال همزمان صوت و داده با سرعتباال را فراهم میکند. بزرگترین مشکل فناوری DSL در این است که هرچه فاصله آن تا مرکز ارائهدهنده سرویس اینترنت )ISP )بیشتر شود سرعت آن کندتر میشود.

**پژوهش**

 $\mathcal{S}% _{0}$ 

در مورد ADSL و VDSL تحقیق کنید.

مودمهای ADSL به دودسته سیمی و بیسیم دستهبندی میشوند )شکل 50(. امروزه از مودم ADSL سیمی با توجه به مزایا و کاربردهای بیسیم، کمتر استفاده میشود.

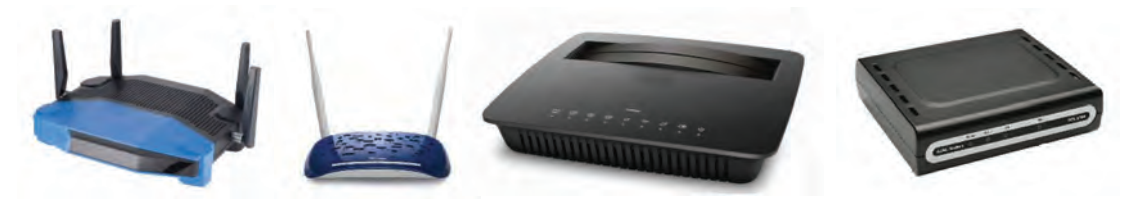

**شکل 50 ـ نمونههایی از مودم ADSL**

مودم ADSL بیسیم دارای AP است که میتوان با آن شبکه بیسیم Infrastructure ایجاد کرد. در انتخاب مودم باید شاخصههایی را در نظر گرفت. مهمترین شاخصههای انتخاب مودم عبارتاند از: قابلیت بیسیم )سرعت، استاندارد، فرکانس کاری، تعداد آنتن، نحوة احراز هویت و رمزنگاری( تعداد و سرعت درگاههای شبکه LAN

- قابلیت اتصال به اینترنت با خط تلفن یا WAN Ethernet
	- داشتن درگاه USB

 دارای تنظیماتی برای مدیریت و کنترل به وسیله والدین )Controls Parental) مودمهای ADSL امروزه فقط نقش اتصال به اینترنت را ندارند و معمولاً سوئیچ، AP و مسیریاب نیز هستند؛ بنابراین برای خانه و شرکتهای کوچک میتوانند عملکرد مناسبی داشته باشند. برای برقراری ارتباط و استفاده اینترنت در مودم ADSL باید این سرویس روی خط تلفن شما بهوسیله ISP که توانایی ارائه این سرویس را دارد، فعال شود.

در مورد ISPهایی که توانایی ارائۀ سرویس ADSL روی خط تلفنخانۀ شما دارند را بررسی کنید.

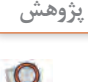

**فعالیت گروهی**

با توجه به شاخصههای مودم ADSL برای خانه و هنرستان، شاخصههای الزم را انتخاب کرده، جدول زیر را تکمیل کنید.

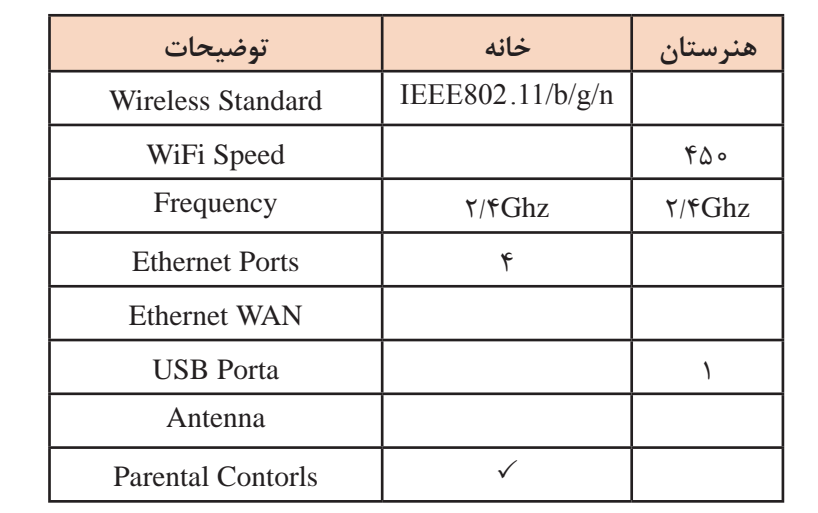

برای اتصال مودم ADSL سیمی میتوان آن را مستقیم به رایانه یا سوئیچ متصل کرد که در این صورت کل شبکه قادر به استفاده از اینترنت خواهند بود. به مودمهای ADSL بیسیم که با نام Routers Modem Wireless شناخته میشوند، میتوان بهصورت بیسیم یا سیمی متصل شد.

 **کارگاه 12 اتصال فیزیکی مودم ADSL**

**1 مودم را به رایانه یا سوئیچ وصل کنید.** بهوسیله پچکورد دستگاه را به رایانه یا سوئیچ متصل کنید.

**2 کابل تلفن را به Splitter متصل کنید )شکل 51(.**

برای جلوگیری از تداخل صدا با داده از جداکننده )Splitter )استفاده میکنیم که دارای یک ورودی و دو خروجی است.

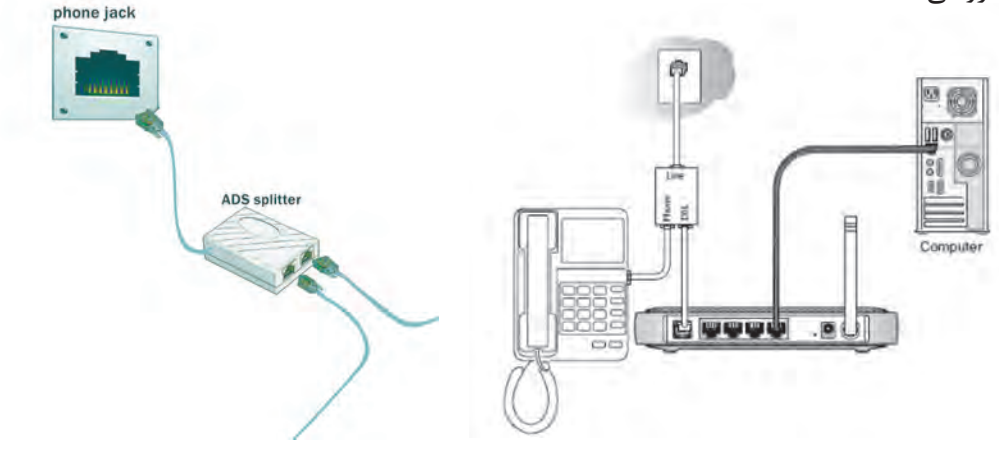

**شکل 51 ـ استفاده از جداکننده**

**3 آداپتور برق مودم را وصل کنید.** سوکت آداپتور را به مودم متصل و آداپتور را به برق متصل کنید. **4 مودم را روشن کنید.**

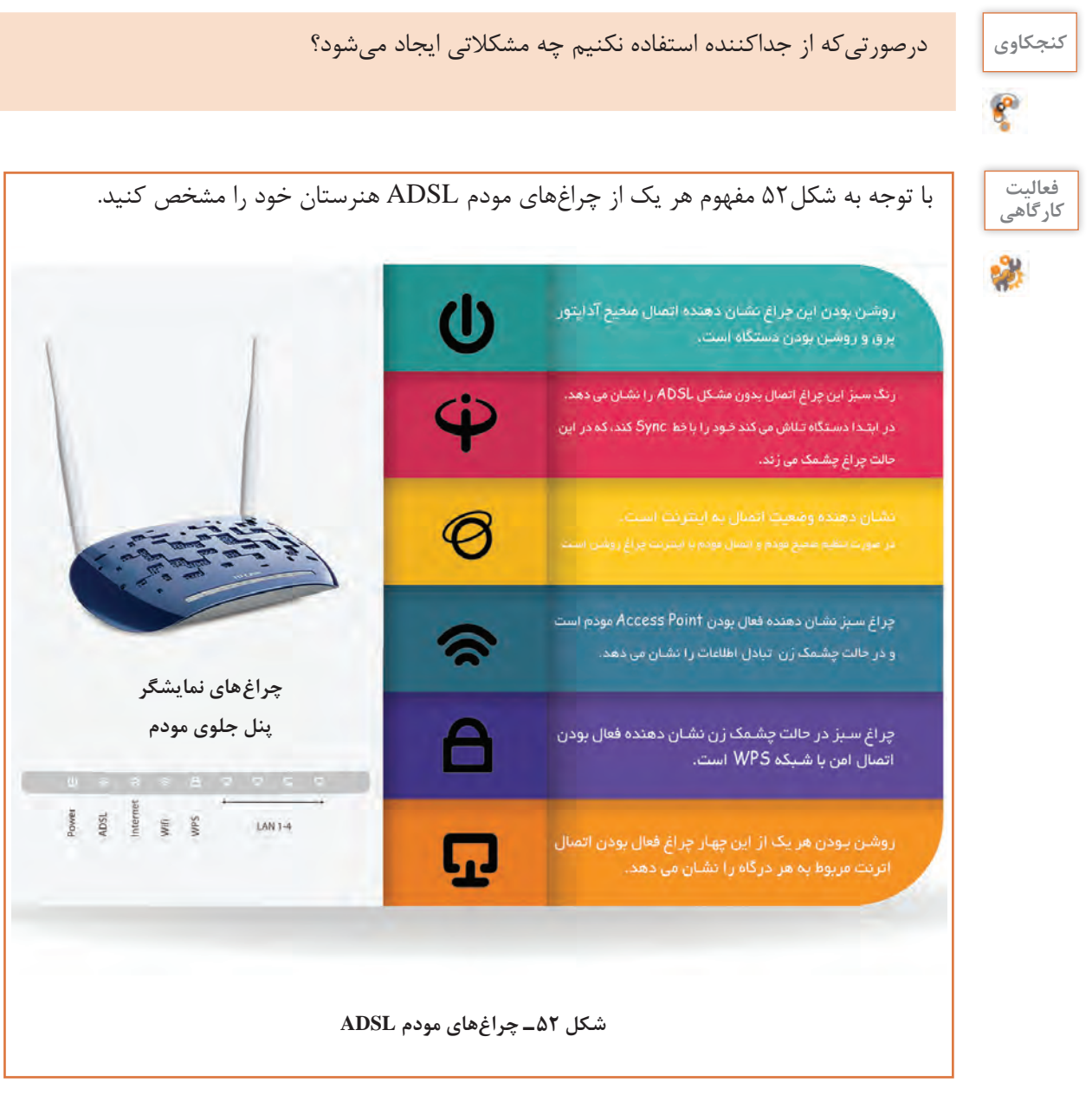

## **پیکربندی مودم ADSL**

برای پیکربندی مودم باید با استفاده از آدرس IP پیشفرض آن به Firmware مودم متصل شد.

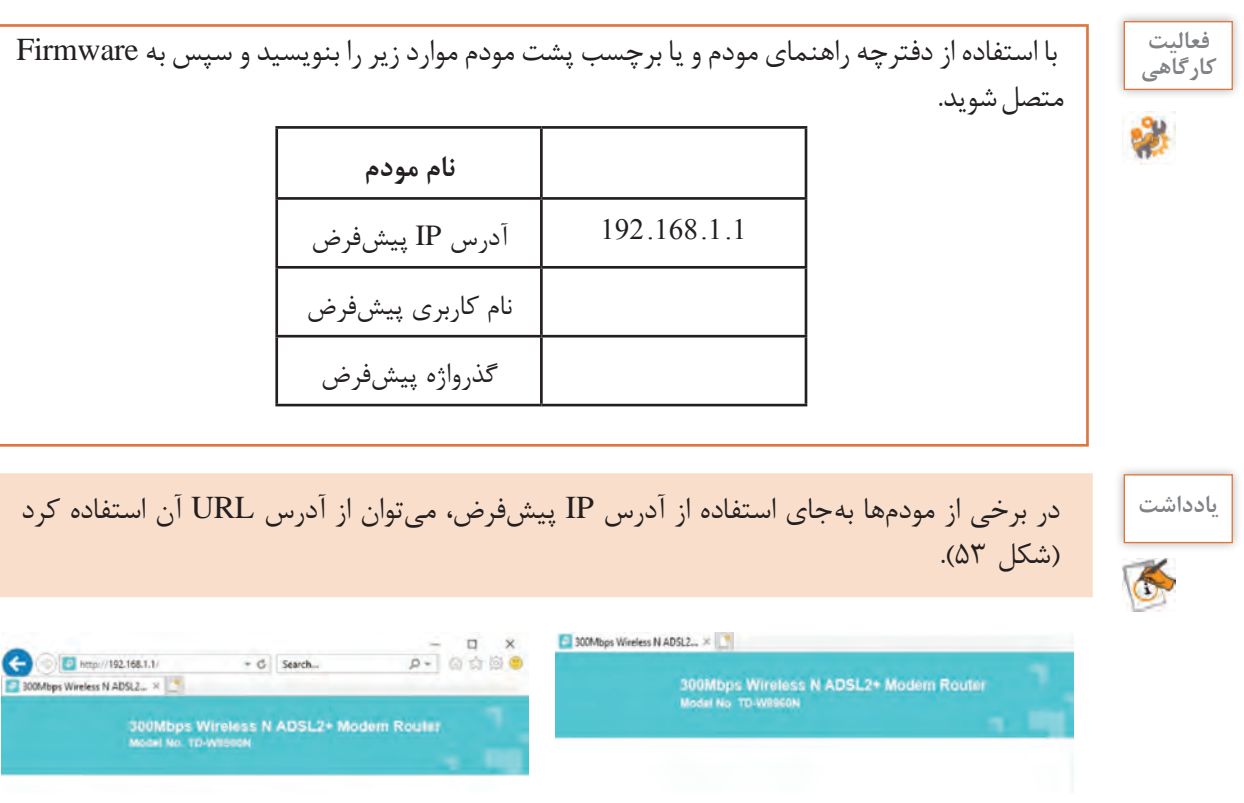

**شکل 53 ـ اتصال به Firmware با آدرس IP و آدرس URL**

 **کارگاه 13 تغییر گذرواژه و آدرس IP مودم**

در صورتیکه بخواهیم آدرس IP مودم در محدوده شبکه کارگاه رایانه هنرستان باشد، چه تنظیماتی باید انجام شود؟

- **1 به Firmware مودم متصل شوید.**
	- **2 گذرواژه مودم را تغییر دهید.**

 $M$ anagement/Access Control/Passwords  $\zeta$ كزينه را انتخاب کنید )شکل 54(. گذرواژه را به rd0ssW@P تغییر داده و تغییرات را ذخیره کنید.

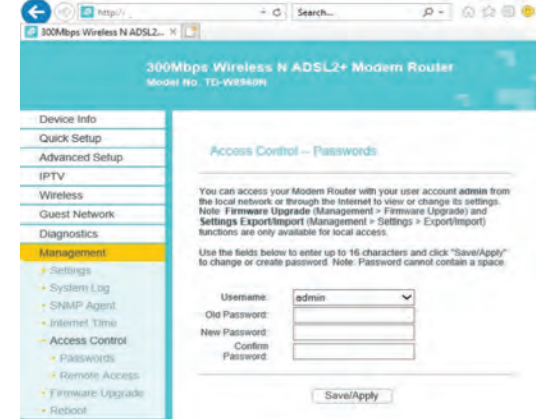

**شکل 54ـ تغییر گذرواژه مودم**

Logout

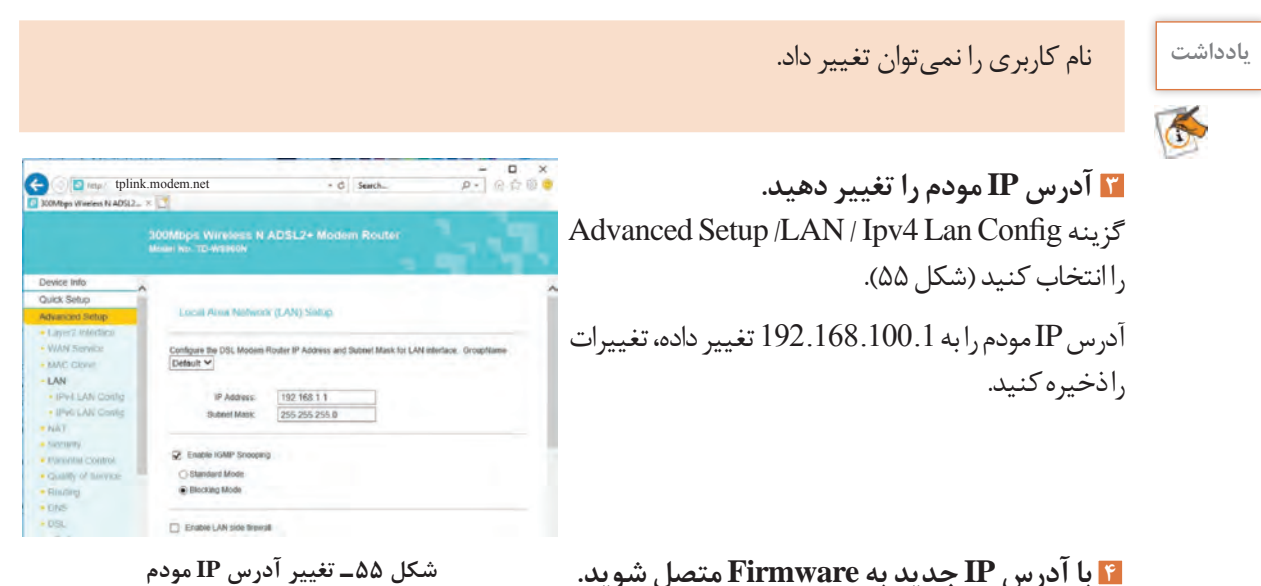

**4 با آدرس IP جدید به Firmware متصل شوید.**

همانند AP مودمهای ADSL هم دارای شبیهساز Firmware هستند. برای استفاده از شبیهساز مودم باید به تارنماي رسمی دستگاه مراجعه کرده، مطابق با مدل دستگاه و نسخه Firmware مودم شبیهساز را انتخاب کرد )شکل 56(.

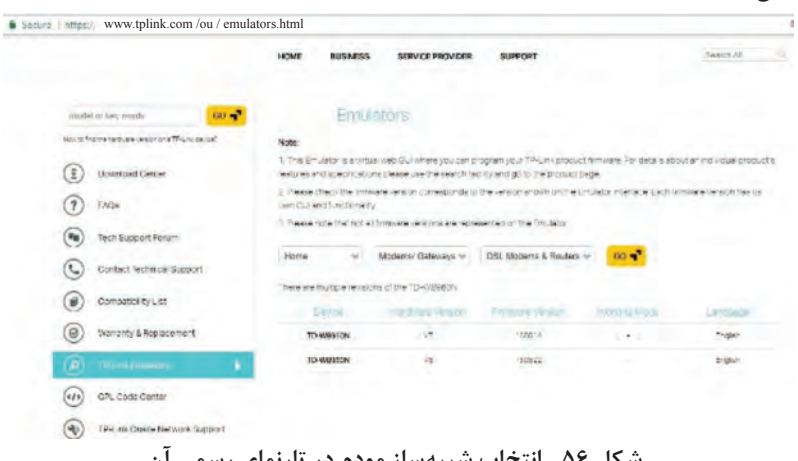

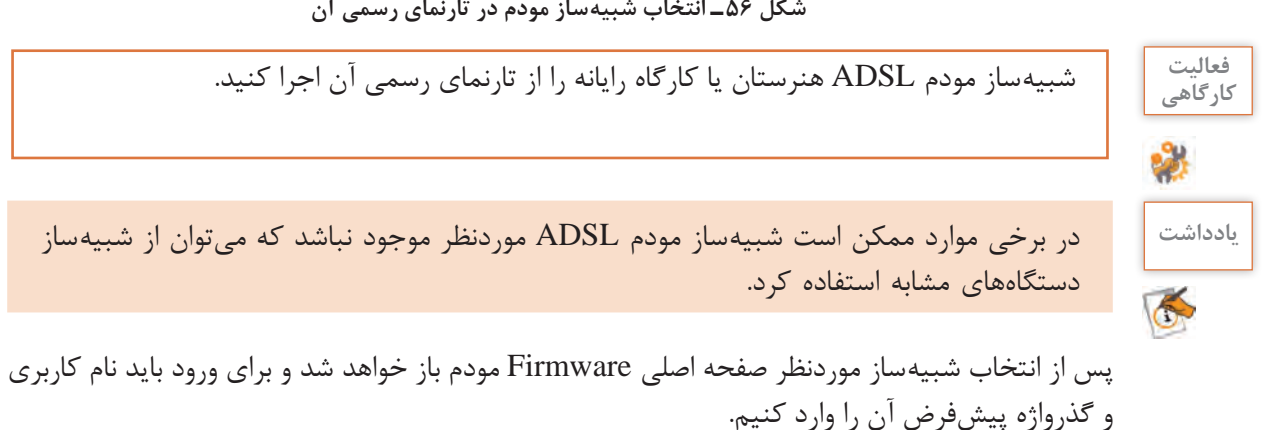

 $119$ 

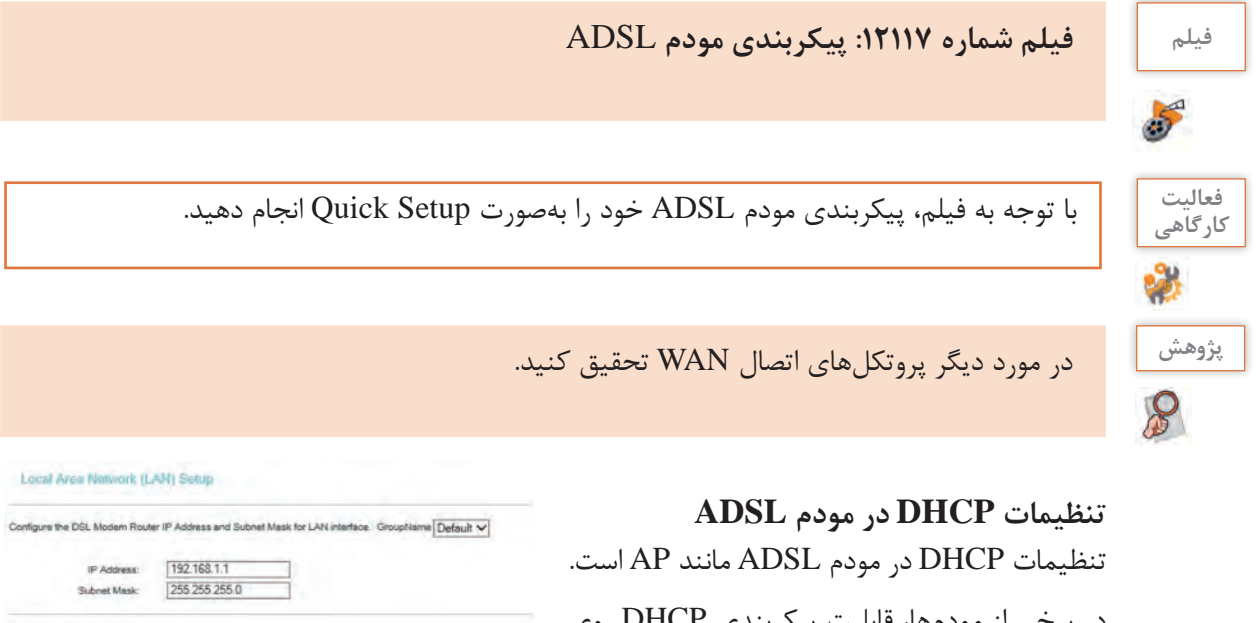

در برخی از مودمها، قابلیت پیکربندی DHCP روی هر درگاه، جداگانه میتواند انجام شود.

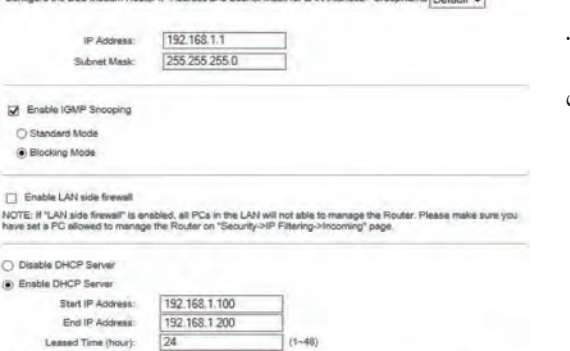

Save/Apply

P Lease List (A max

**شکل 57 ـ تنظیمات DHCP مودم ADSL**

**فعالیت کارگاهی**

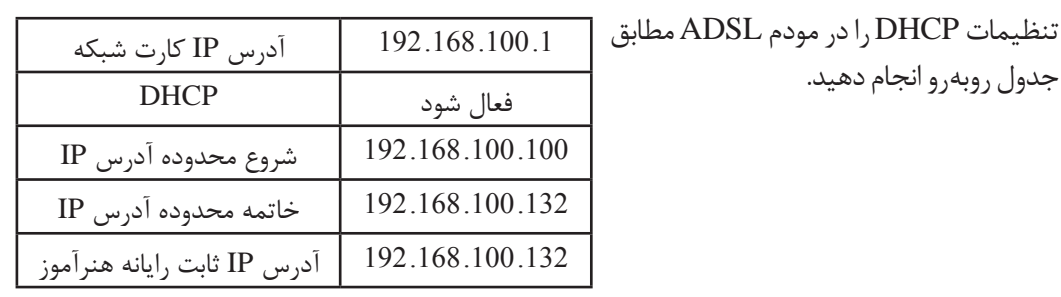

mum Je entres can be comigured<br>
IP Address Status Enable/Disable Edit Remove<br>
Enable All Select All Ramove

**روشهای اتصال سرویسگیرندهها به مودم**

- روشهای اتصال سرویسگیرندهها به مودم عبارتاند از:
	- اتصال از طریق AP مودم ADSL

جدول روبهرو انجام دهید.

- اتصال از طریق سوئیچ متصل به مودم ADSL
- اتصال مستقیم به درگاه LAN مودم ADSL

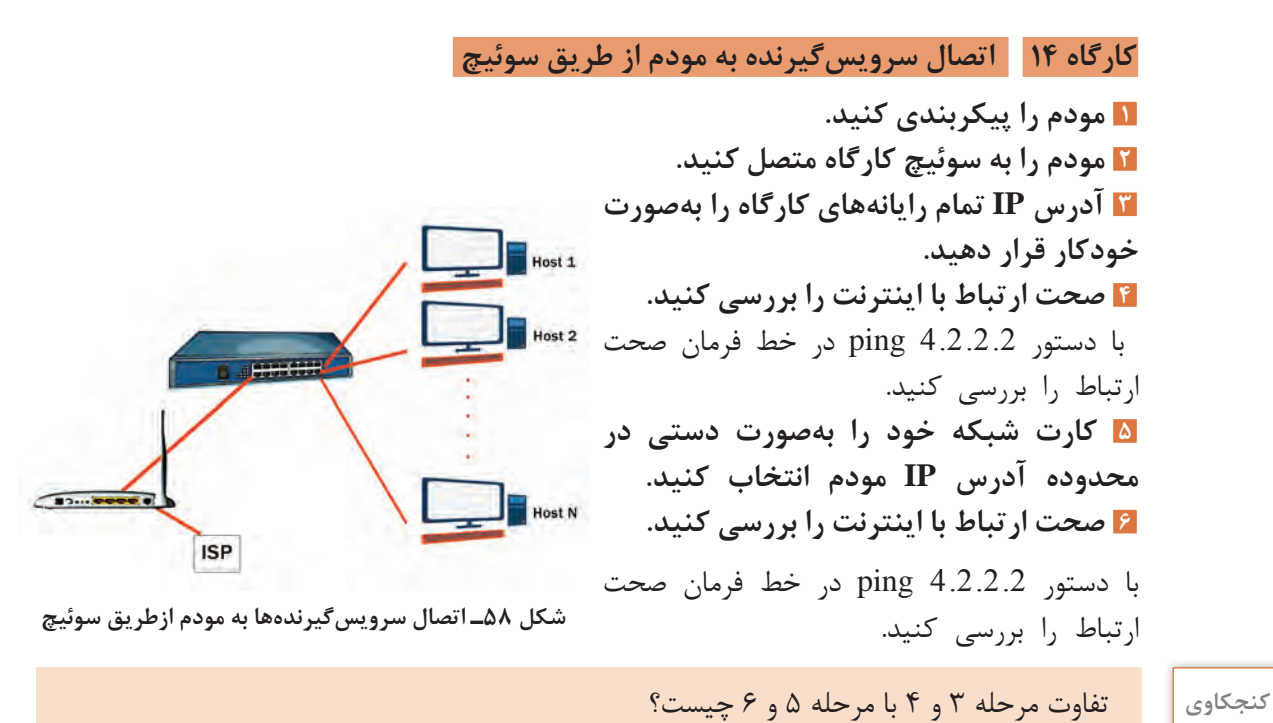

ę

 $\sigma^{\prime}$ 

**ارزشیابی مرحله 4**

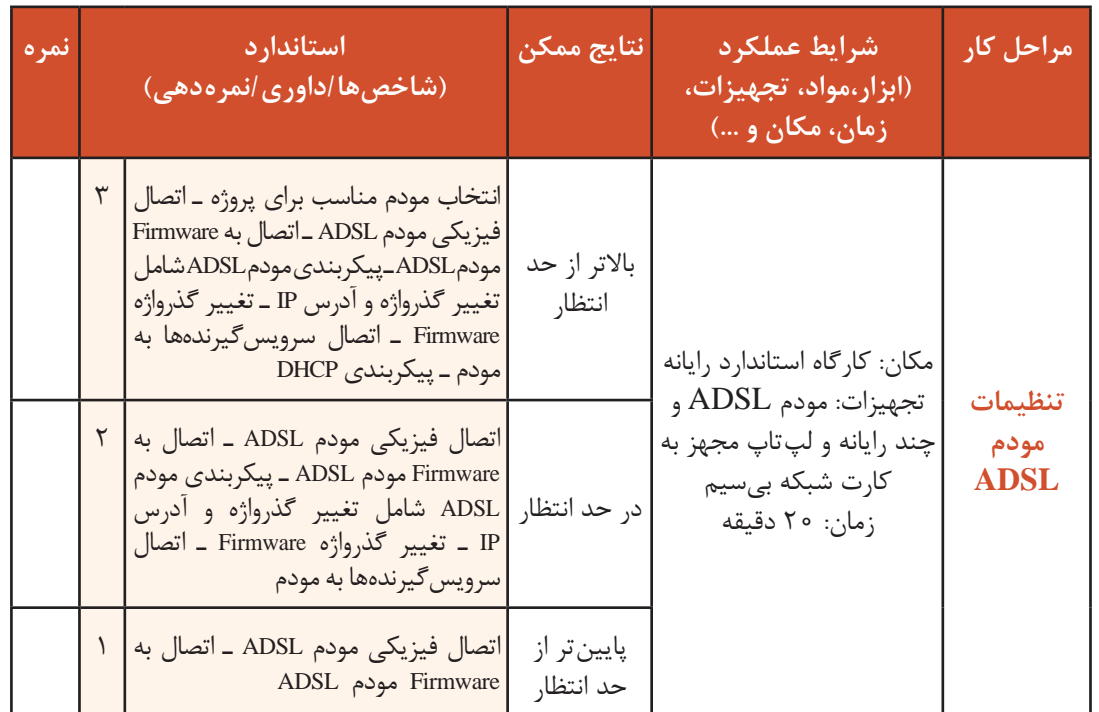

در هنرستان شهید چمران یک سرویسدهنده پرونده )FileServer )در کارگاه رایانه راهاندازی شده است و هنرجویان پروژههای خود را روی آن ذخیره می کنند. کارگاه رایانه به اینترنت متصل است. در صورتی که هنرجویان بخواهند در منزل از طریق اینترنت به این سرویس دسترسی پیدا کنند، چه راهحلی برای آن وجود دارد؟

درصورتیکه بخواهیم از طریق اینترنت، از بیرون شبکه داخلی به سرور، رایانه یا دوربین تحت شبکه دسترسی پیدا کنیم، چه پیشنهادی دارید؟

در شبکه داخلی شرکتها، ادارات و سازمانها سرویسها و تجهیزاتی وجود دارد که گاهی نیاز است از بیرون شبکه داخلی به آن دسترسی داشت. این دسترسی از طریق اینترنت و بهصورت عمومی انجام میشود. DMZ یک زیرشبکه است که در پشت فایروال قرار دارد و دسترسی به آن از طریق اینترنت امکانپذیر است. با قراردادن سرویس عمومی خود در DMZ افراد میتوانند به سرویس DMZ متصل شوند؛ اما نمیتوانند به

شبکه نفوذ کنند )شکل 59(. زمانی که مودم ADSL به اینترنت متصل میشود، ISP یک آدرس IP عمومی به شما اختصاص میدهد. درصورتی که مودم راهاندازی مجدد شود، این آدرس IP تغییر می کند. اگر بخواهیم آدرس IP عمومی بهصورت ثابت )Static IP )در اختیار ما باشد باید برای آن سالیانه مبلغی را به ISP پرداخت کنیم.

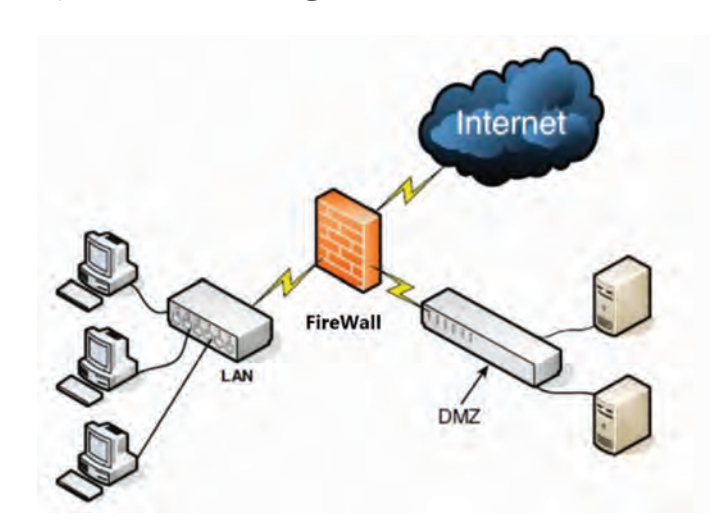

**شکل 59 ـ ایجاد DMZ در شبکه محلی**

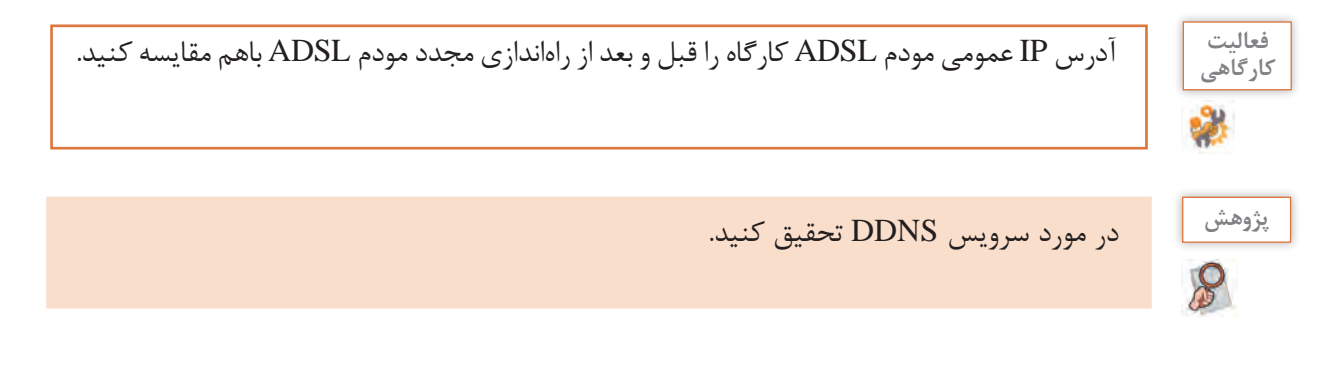

**Displayer** 

#### **کارگاه 15 ایجاد DMZ در مودم ADSL**

- **1 آدرس IP رایانه خود را مشخص کنید.**
	- **2 به Firmware مودم متصل شوید.**
		- **3 تنظیمات DMZ را انجام دهید.**
- گزینه Host DMZ/NAT/Setup Advanced را انتخاب کنید.

آدرس IP رایانه خود را در کادر Address IP Host DMZ وارد و ذخیره کنید )شکل 60(.

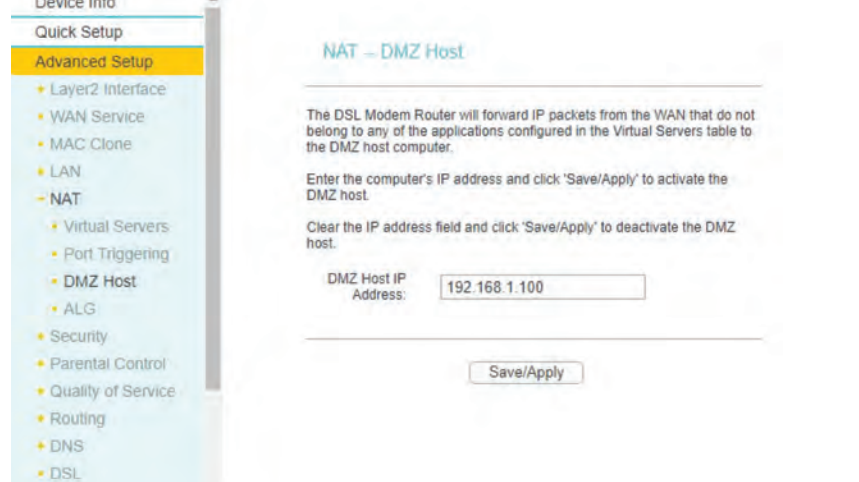

**شکل 60 ـ تنظیمات DMZ در مودم**

 **مودم ADSL را راهاندازی مجدد کنید. آدرس IP عمومی مودم خود را بهدست آورید. در مرورگر تلفن همراه خود که دارای اینترنت است آدرس IP عمومی مودم را وارد کنید.** در مورد Triggering Port و ویژگی آن نسبت به DMZ تحقیق کنید. **پژوهش**

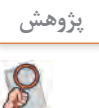

## **بهروزرسانی Firmware مودم ADSL**

بهروزرسانی Firmware در مودم ADSL نیز مانند AP است )شکل 61(.

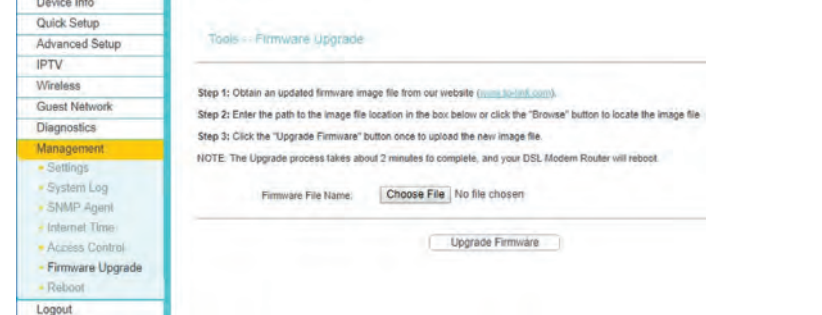

**شکل 61 ـ بهروزرسانی Firmware مودم**

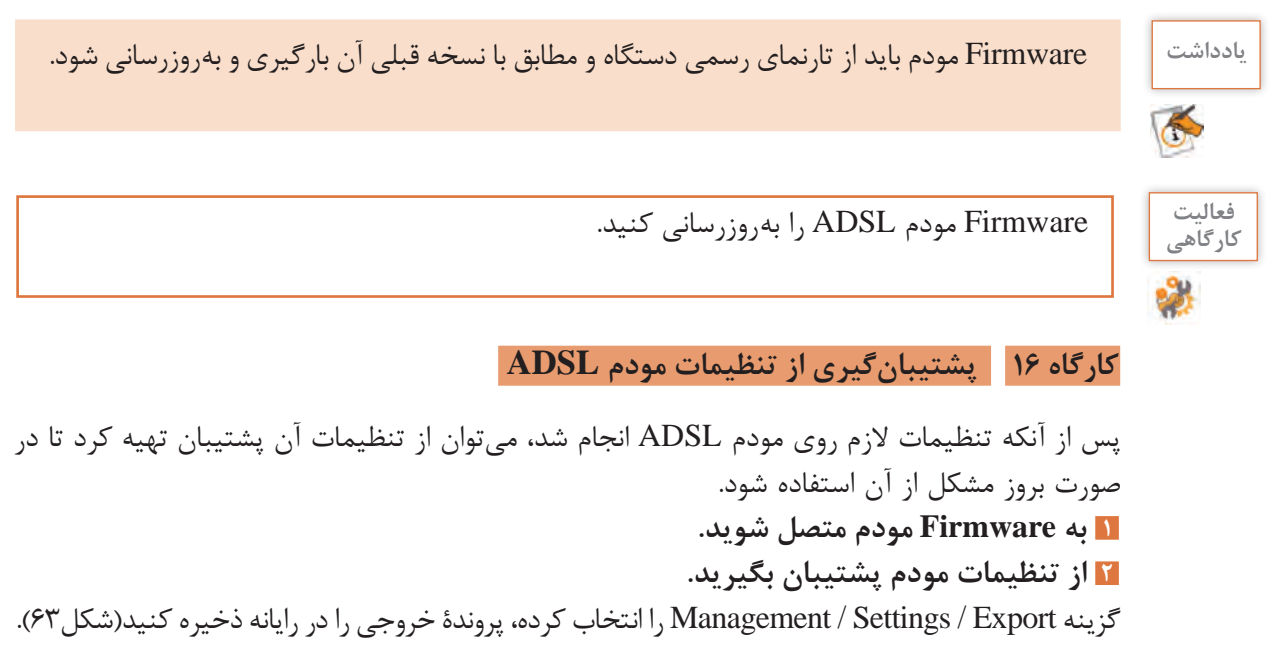

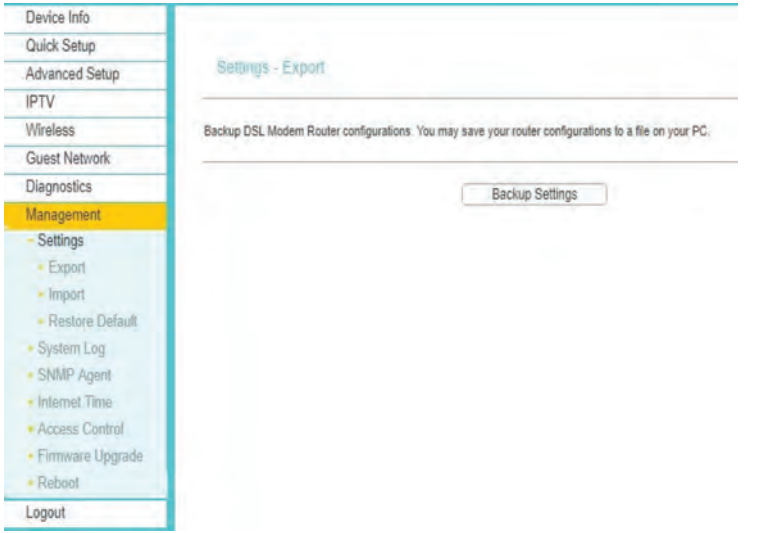

**شکل 62 ـ پشتیبانگیری از تنظیمات مودم**

**3 مودم را به تنظیمات کارخانه برگردانید.** گزینه Defualt Restore / Management را انتخاب کنید. **4 دوباره به Firmware مودم متصل شوید.** با استفاده از آدرس IP پیشفرض و نام کاربری و گذرواژه پیشفرض به Firmware مودم متصل شوید. **5 پرونده پشتیبان را بارگذاری کنید.** گزینه Import / Settings / Management را انتخاب کنید و پرونده پشتیبان را انتخاب و بارگذاری کنید.

مودم راهاندازی مجدد شده، تنظیمات موجود در نسخه پشتیبان اعمال میشود.

TI10

Setio A

 $\frac{1}{2}$  Ast

Device Info

Quick Setup Advanced Setup

· System Log - SNMP Apent

- Internet Time · Access Control · Firmware Upgrade  $\cdot$  Reboot

Logout

**IPTV** Miralgae Guest Network **Diagnostics** 

 **کارگاه 17 تنظیم ساعت در مودم ADSL**

مانند کنترل

گزینه Time

کنید.

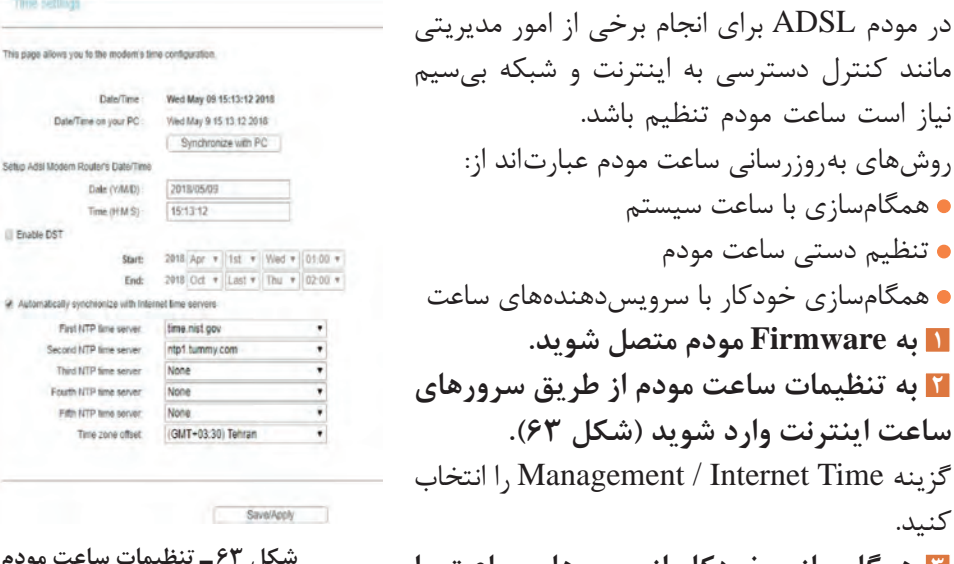

**3 همگامسازی خودکار از سرورهای ساعت را** 

**شکل 63 ـ تنظیمات ساعت مودم ADSL**

**برای بهروزرسانی ساعت مودم انتخاب کنید.**

گزینه servers time Internet with synchronize Automatically را انتخاب کرده، سپس اولین سرور ntp( gov.nist.time )را انتخاب و تنظیمات را ذخیره کنید.

 **کارگاه 18 زمانبندی فعالیت Wireless در مودم ADSL**

در هنرستان چمران کارکنان و هنرآموزان و هنرجویان فقط در زمانی که مدرسه باز است از مودم ADSL استفاده میکنند و در بقیه مواقع از AP مودم استفاده نمیکنند. در منزل، هنرجویان تمایل دارند در ساعت آخر شب AP مودم غیرفعال باشد. چگونه میتوان این کار را انجام داد؟

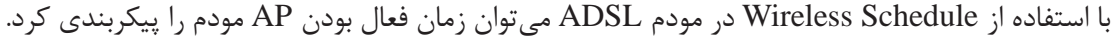

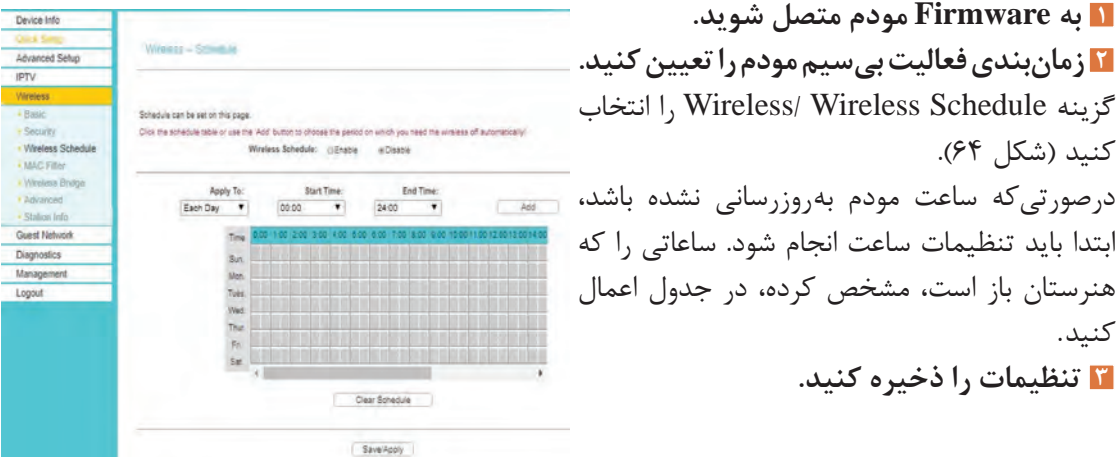

**شکل 64 ـ زمانبندی فعالیت بیسیم مودم**

#### **کارگاه 19 محدودیت زمان دسترسی به مودم ADSL**

در هنرستان چمران میخواهیم زمان دسترسی به مودم ADSL را برای افراد محدود کنیم و اجازه استفاده در ساعات مشخص را بدهیم. برای این کار از محدودیت زمان دسترسی در مودم ADSL استفاده میکنیم. **1 به Firmware مودم متصل شوید.**

**2 به بخش تنظیمات محدودیت زمان دسترسی به مودم بروید.**

گزینه Restriction Time / Control Parental / Setup Advanced را انتخاب کنید )شکل 65(.

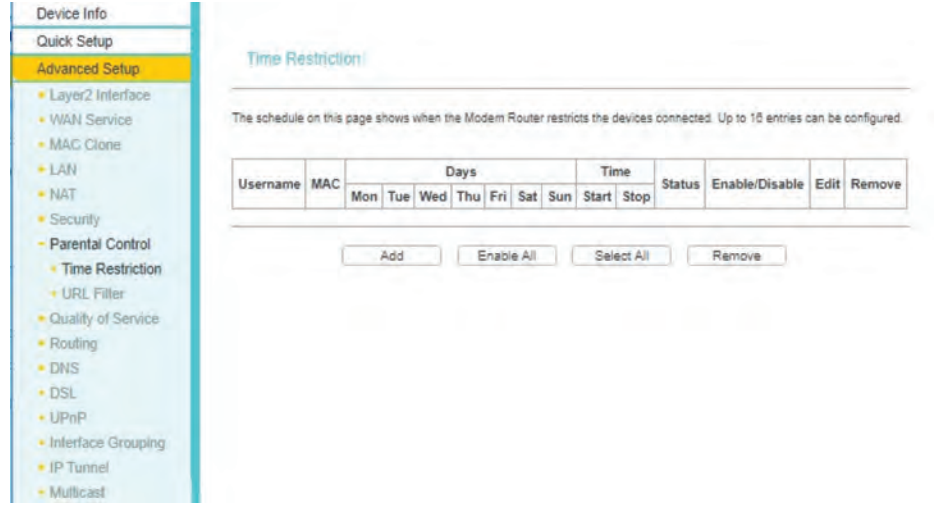

**شکل 65 ـ تنظیمات محدودیت دسترسی به مودم**

**3 رایانهها و زمانهایی را تعیین کنید که میخواهید امکان دسترسی به مودم برای آنها فراهم نباشد.**

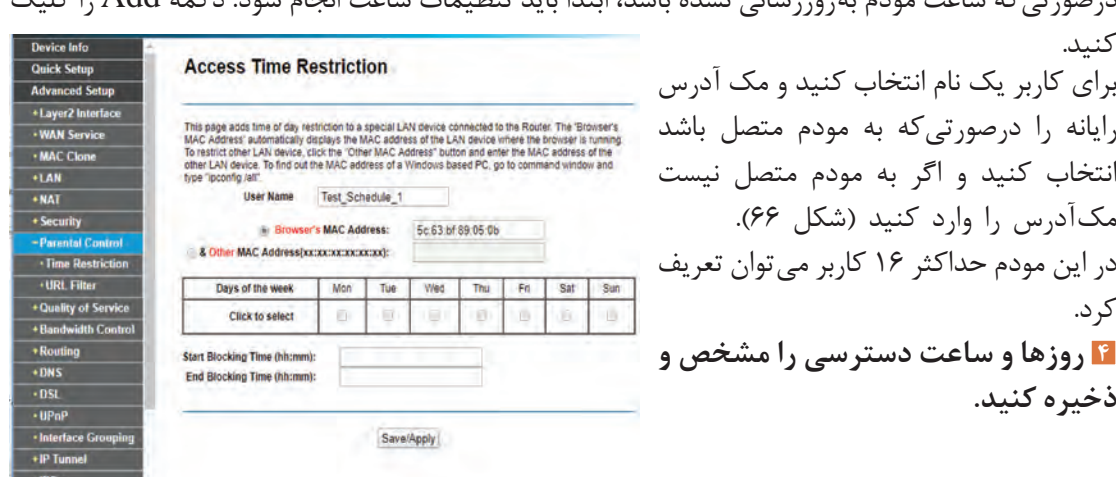

درصورتیکه ساعت مودم بهروزرسانی نشده باشد، ابتدا باید تنظیمات ساعت انجام شود. دکمه Add را کلیک

**شکل 66ـ تعیین سیستمها و زمان محدودیت دسترسی آنها به مودم**

 **کارگاه 20 فیلتر کردن تارنما در مودم ADSL**

در برخی از مودمهای ADSL میتوان اجازه دسترسی یا عدم دسترسی به تارنماها را به کاربران داد. **1 به Firmware مودم متصل شوید.**

**2 به بخش تنظیمات دسترسی به تارنماها بروید.** 

گزینه Filter URL / Control Parental / Setup Advanced را انتخاب کنید. )شکل 67(.

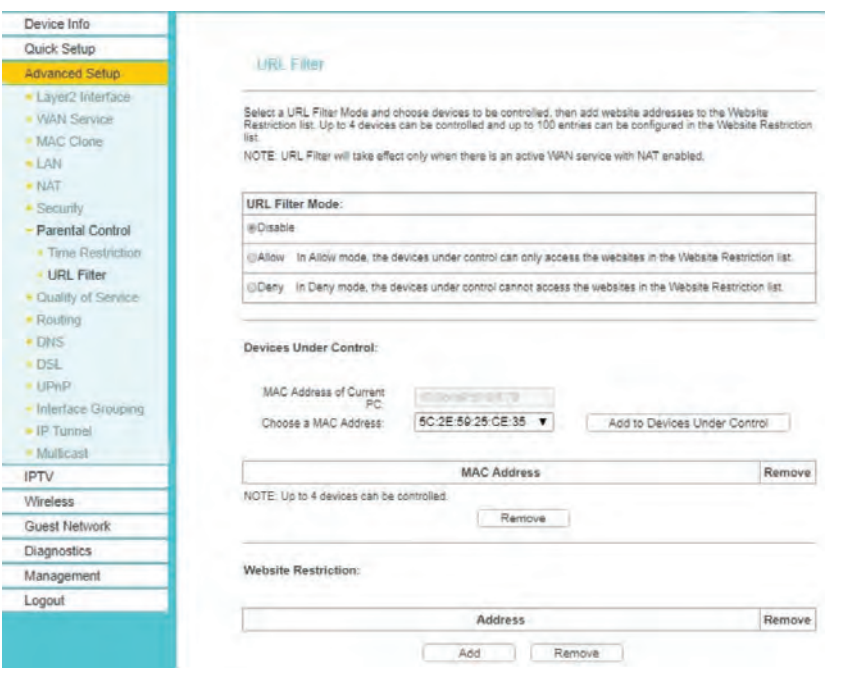

**شکل 67 ـ فیلتر کردن تارنما**

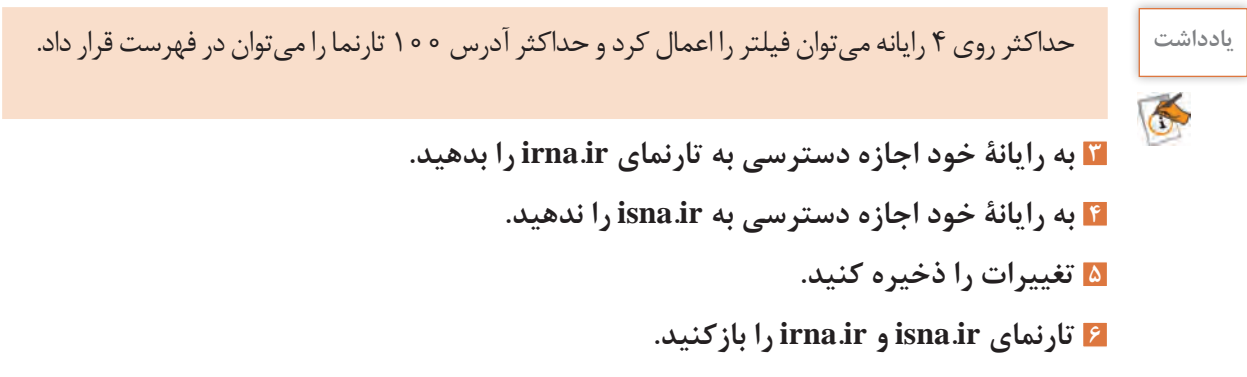

#### **کارگاه 21 Network Guest در مودم ADSL**

اگر بخواهیم اینترنت را در مکانهای عمومی از طریق مودم ADSL در اختیار افراد قرار دهیم، باید امنیت شبکه داخلی و استفادهکنندگان را تأمین کنیم. برای این منظور میتوان از Network Guest استفاده کرده، میزان دسترسی کاربران مهمان به شبکه را تنظیم کرد.

**1 به Firmware مودم متصل شوید.**

**2 به بخش تنظیمات Network Guest بروید.**

گزینه Basic / Network Guest را انتخاب کنید.

**3 Network Guest را فعال کرده، برای آن SSID و گذرواژه مناسب انتخاب کنید.**

**4 امکان دسترسی به شبکۀ محلی و ارتباط بین استفادهکنندگان اینترنت را قطع کنید.**

**5 پیکربندی را ذخیره کنید.**

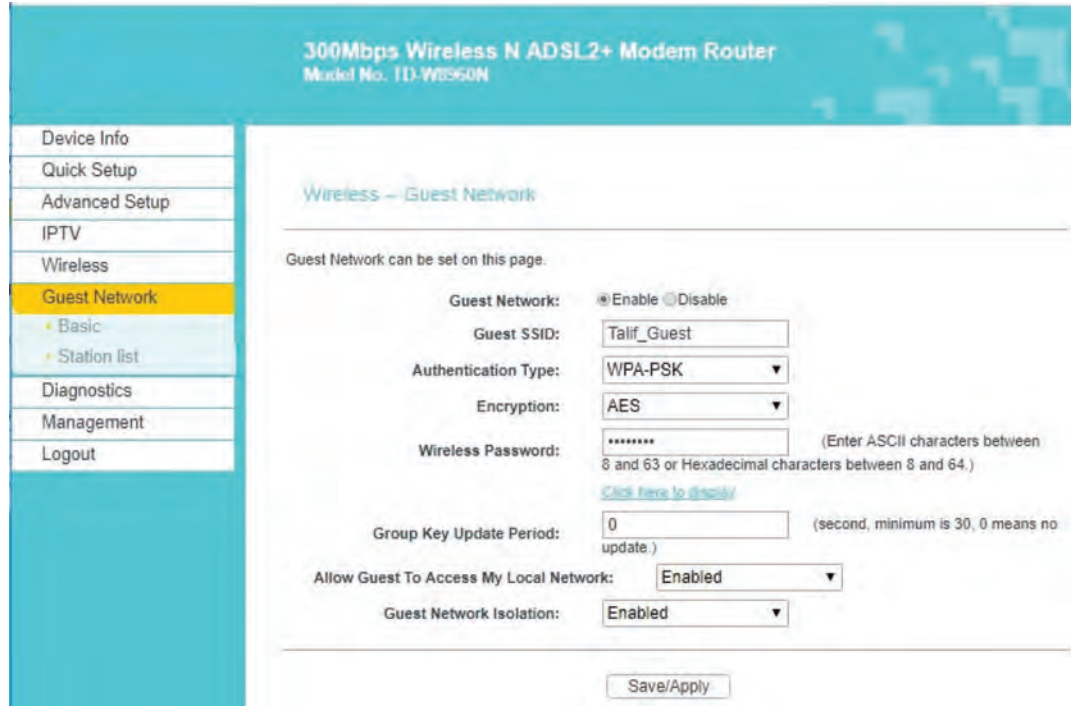

**شکل 68 ـ تنظیم Network Guest روی مودم**

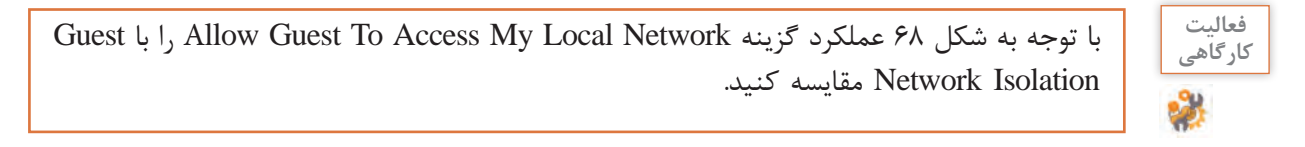

j.

**ارزشیابی مرحله 5**

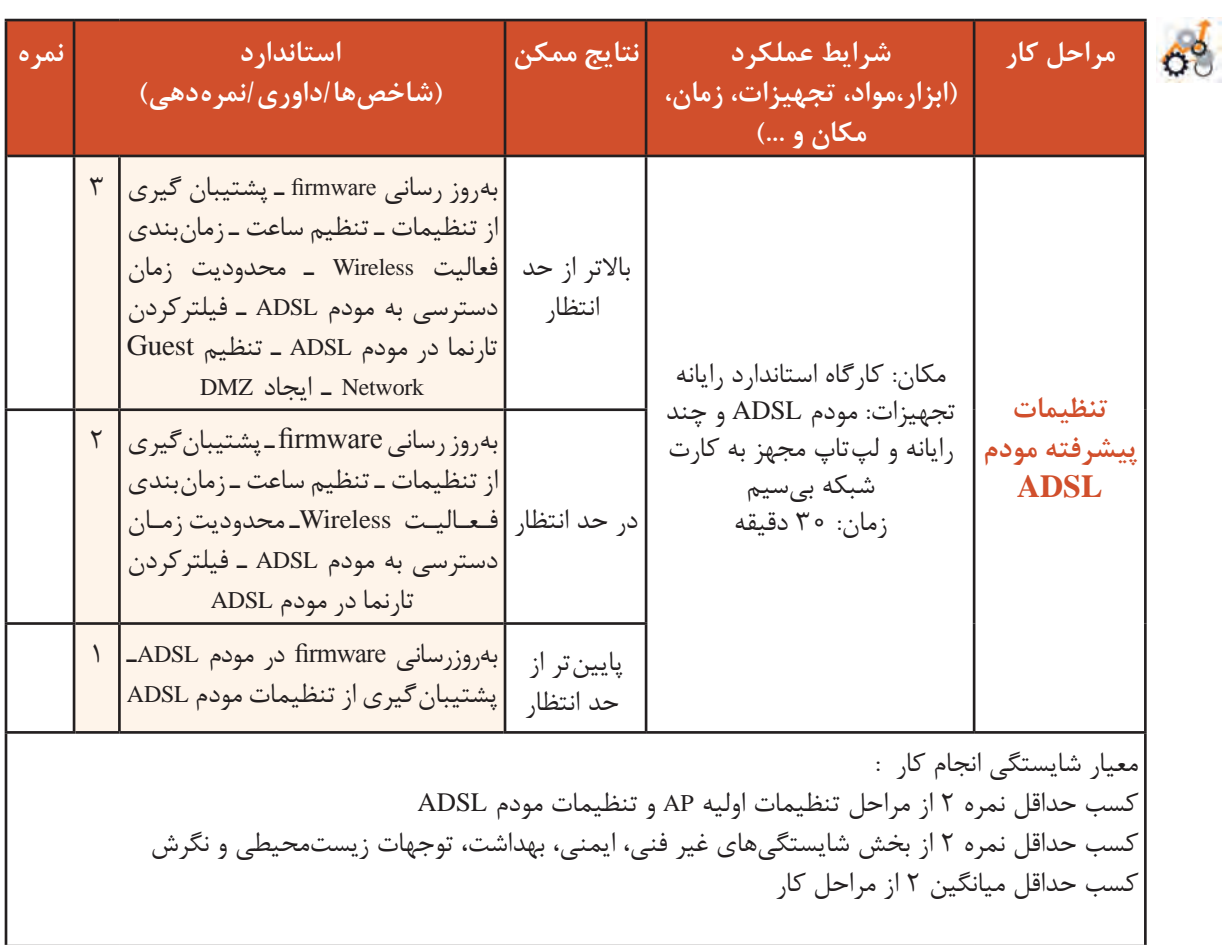

## **جدول ارزشیابی پایانی**

#### **شرح کار:**

--<br>1ـ ایجاد شبکه Ad Hoc 3ـ اتصال کالینتها به AP 5 ـ تنظیمات پیشرفته مودم ADSL

2ـ تنظیمات اولیه AP 4ـ تنظیمات مودم ADSL

#### **استاندارد عملکرد:**

ایجاد شبکه Hoc Ad و Infrastructure و راهاندازی مودم ADSL

#### **شاخصها:**

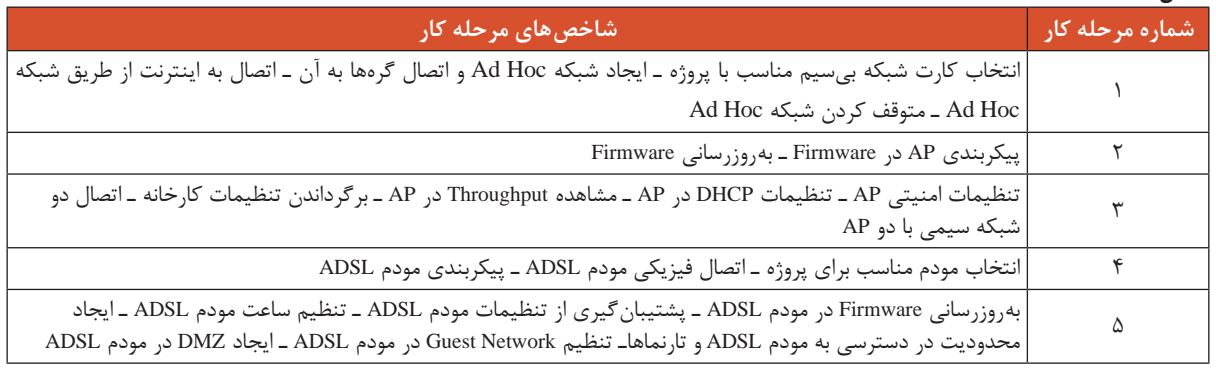

#### **شرایط انجام کار و ابزار و تجهیزات:**

**مکان:** کارگاه رایانه مطابق استاندارد تجهیزات هنرستانها

**تجهیزات:** دستگاه AP، مودم ADSL، چند رایانه با کارت شبکه بیسیم و لپتاپ مجهز به کارت شبکه بیسیم

**زمان:** 130دقیقه )ایجاد شبکه hoc Ad 30 دقیقه ـ تنظیمات اولیه AP 20 دقیقه ـ اتصال کالینتها به AP 30 دقیقه ـ تنظیمات مودم ADSL 20 دقیقه ـ تنظیمات پیشرفته مودم ADSL 50 دقیقه)

#### **معیار شایستگی:**

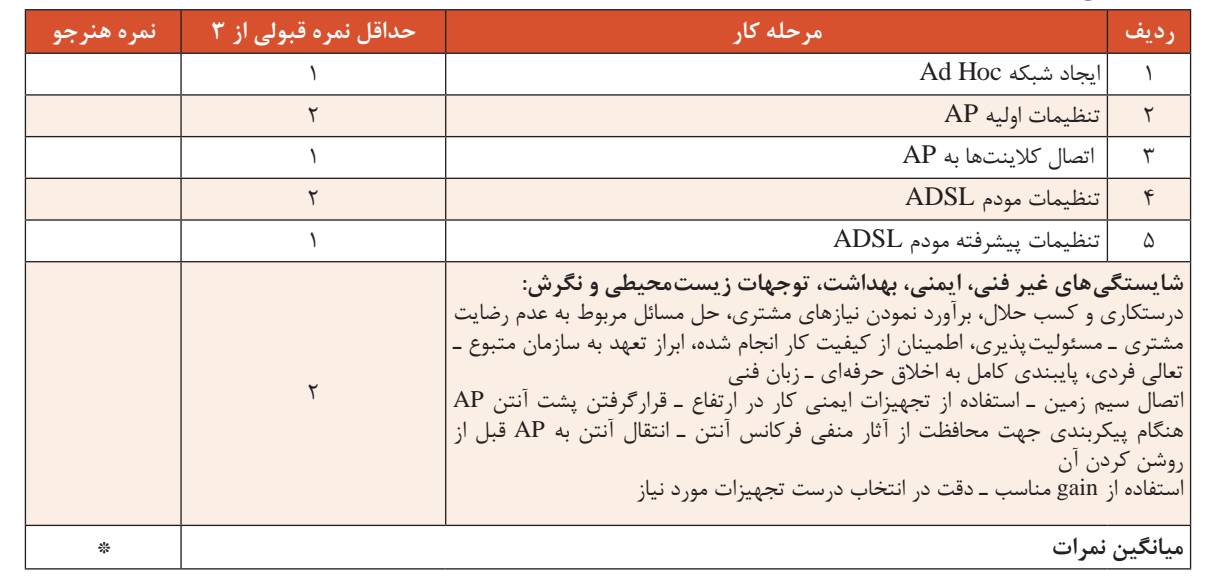

\* حداقل میانگین نمرات هنرجو برای قبولی و کسب شایستگی، 2 است.